**UNIVERSIDADE TECNOLÓGICA FEDERAL DO PARANÁ**

**ALEXANDRINA MUSA BECHARA MAXTA**

# **ANÁLISE COMPARATIVA DE SOFTWARES DE SIMULAÇÃO DE CIRCUITOS ELETRÔNICOS**

**CAMPO MOURÃO**

**2022**

## **ALEXANDRINA MUSA BECHARA MAXTA**

## **ANÁLISE COMPARATIVA DE SOFTWARES DE SIMULAÇÃO DE CIRCUITOS ELETRÔNICOS**

**Comparative analysis of electronic circuit simulation software**

Trabalho de conclusão de curso de graduação apresentada como requisito para obtenção do título de Bacharel em Engenharia Eletrônica da Universidade Tecnológica Federal do Paraná (UTFPR). Orientador(a): Dr. André Luiz Regis Monteiro.

## **CAMPO MOURÃO 2022**

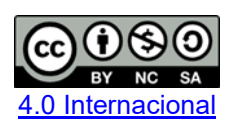

Esta licença permite remixe, adaptação e criação a partir do trabalho, para fins não comerciais, desde que sejam atribuídos créditos ao(s) autor(es) e que licenciem as novas criações sob termos idênticos. Conteúdos elaborados por terceiros, citados e referenciados nesta obra não são cobertos pela licença.

## **ALEXANDRINA MUSA BECHARA MAXTA**

# **ANÁLISE COMPARATIVA DE SOFTWARES DE SIMULAÇÃO DE CIRCUITOS ELETRÔNICOS**

Trabalho de Conclusão de Curso de Graduação apresentado como requisito para obtenção do título de Bacharel em Engenharia Eletrônica da Universidade Tecnológica Federal do Paraná (UTFPR).

Data de aprovação: 16/novembro/2022

\_\_\_\_\_\_\_\_\_\_\_\_\_\_\_\_\_\_\_\_\_\_\_\_\_\_\_\_\_\_\_\_\_\_\_\_\_\_\_\_\_\_\_\_\_\_\_\_\_\_\_\_\_\_\_\_\_\_\_\_\_\_\_\_\_\_\_\_\_\_\_\_\_\_\_ Gilson Junior Schiavon Doutorado Universidade Tecnológica Federal do Paraná

> Osmar Tormena Junior Doutorado Universidade Tecnológica Federal do Paraná

\_\_\_\_\_\_\_\_\_\_\_\_\_\_\_\_\_\_\_\_\_\_\_\_\_\_\_\_\_\_\_\_\_\_\_\_\_\_\_\_\_\_\_\_\_\_\_\_\_\_\_\_\_\_\_\_\_\_\_\_\_\_\_\_\_\_\_\_\_\_\_\_\_\_\_ André Luiz Regis Monteiro (Orientador) Doutorado Universidade Tecnológica Federal do Paraná

> **CAMPO MOURÃO 2022**

Dedico este trabalho à todas as pessoas que me ajudaram durante todo o processo e a todas as pessoas que irão se beneficiar de alguma forma com esta análise.

## **AGRADECIMENTOS**

Em primeiro lugar agradeço a Deus por me permitir ter saúde e por me orientar com sabedoria a ultrapassar todos os obstáculos encontrados durante toda a minha trajetória de aprendizados no curso de Engenharia Eletrônica.

Agradeço a minha família por terem me ajudado e por estarem sempre ao meu lado nesta etapa da minha vida, em especial minha mãe Ana Cláudia Paes Musa e ao meu irmão Bruno Bechara Maxta, sem vocês nada disso seria possível.

Além disso, gostaria de deixar registrado o meu agradecimento ao meu pai João Bechara Maxta, que me influenciou desde pequena a seguir o caminho da engenharia, e que hoje segue me iluminando ao lado da minha eterna e amada vovó, Aidil da Silva Paes Musa e que juntos estarão sentados para sempre na primeira fila, vibrando em todas as etapas da minha vida.

Ao meu namorado, Gabriel de Oliveira Bispo que esteve presente e me ajudou em todas as etapas, me dando esperança, acreditando em mim e me motivando a vencer mais esta etapa.

Aos meus colegas de sala, obrigada por compartilharem comigo tantos momentos importantes e desafiadores, além do sincero e eterno companheirismo ao longo do percurso, tenho certeza que levarei vocês para vida.

Agradeço também ao meu orientador professor Dr. André Luiz Regis Monteiro, a minha banca, os professores: Gilson Junior Schiavon e Osmar Tormena Junior, pela sabedoria com que me guiaram, não só nesta etapa, mas como em toda a trajetória da graduação.

Enfim, obrigada a todos que participaram, direta ou indiretamente do meu desenvolvimento neste trabalho e em toda a trajetória do curso, me ajudando no meu aprimoramento profissional e pessoal, a todos a minha eterna gratidão.

## **RESUMO**

A implementação de laboratórios virtuais oferece ao estudante e ao projetista alinhar o conteúdo teórico com a prática, pois além de instigar o interesse pelo aprendizado, oferta ao aluno ferramentas e recursos educacionais de qualidade, fomentando assim habilidades críticas e reflexivas importantes para preparar o usuário quanto às dificuldades presentes no mercado de trabalho. Devido à pandemia do COVID-19, a necessidade de utilizações de métodos e tecnologias de ensino a distância aumentou. A partir deste cenário, o presente trabalho teve como objetivo realizar uma análise comparativa entre dois softwares gratuitos de simulação de circuitos eletrônicos que utilizam o *Simulation Program with Integrated Circuits Emphasis* (SPICE) como linguagem de programação, o LTspice e o TINA-TI. O SPICE é uma poderosa ferramenta de simulação utilizada para prever o comportamento dos circuitos, foi desenvolvido no início dos anos 70, no laboratório de Pesquisa Eletrônica da Universidade da California, em Berkeley. Para realizar a comparação foram simulados três circuitos eletrônicos, sendo eles: Filtro notch 60 Hz, Amplificador emissor-comum e Amplificador de instrumentação, e respectivamente foram realizadas as seguintes análises: analise AC, análise DC e análise transiente. O objetivo principal das simulações foi de comparar as respostas entre os softwares. Além disso, foi feito uma análise para entender se o comportamento estava de acordo com os resultados teóricos calculados. Com os dados obtidos foi possível observar que a maioria dos componentes ofertados pelos softwares são de fornecedores diferentes, no qual foi possível observar diferença nos resultados das simulações. Além disso, na análise transiente, observou-se que o LTspice apresentou melhores resultados de ganho nos circuitos.

Palavras-chave: análises; ltspice; spice; tina.

## **ABSTRACT**

The implementation of virtual laboratories offers the student and the designer to align the theoretical content with the practice, because besides instigating the interest for learning, it offers the student quality educational tools and resources, thus fostering critical and reflective skills important to prepare the user regarding the difficulties present in the labor market. Due to the COVID-19 pandemic, the need for uses of distance learning methods and technologies has increased. From this scenario, the present work aimed to perform a comparative analysis between two free electronic circuit simulation softwares that use Simulation Program with Integrated Circuits Emphasis (SPICE) as a programming language, LTspice and TINA-TI. SPICE is a powerful simulation tool used to predict the behavior of circuits, it was developed in the early 70's at the University of California, Berkeley's Electronics Research Laboratory. To perform the comparison three electronic circuits were simulated, being: 60 Hz Notch Filter, Emitter-Common Amplifier and Instrumentation Amplifier, and respectively the following analyses were performed: AC analysis, DC analysis and transient analysis. The main objective of the simulations was to compare the responses between the software. In addition, an analysis was made to understand if the behavior was in accordance with the calculated theoretical results. With the data obtained it was possible to observe that most of the components offered by the software are from different suppliers, in which it was possible to observe differences in the simulation results. Furthermore, in the transient analysis, it was observed that LTspice presented better gain results in the circuits.

Keywords: analysis; ltspice; spice; tina.

# **LISTA DE ILUSTRAÇÕES**

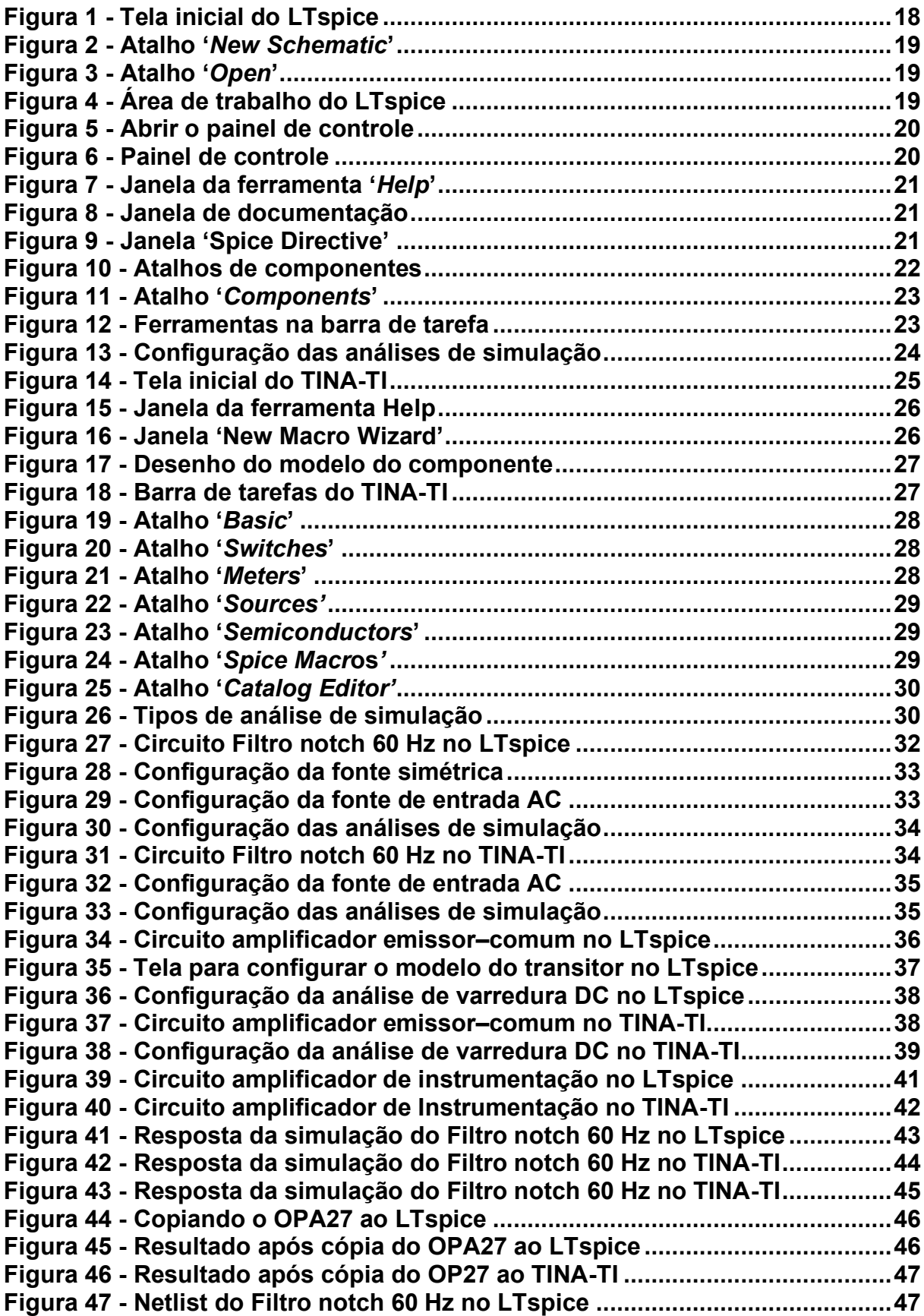

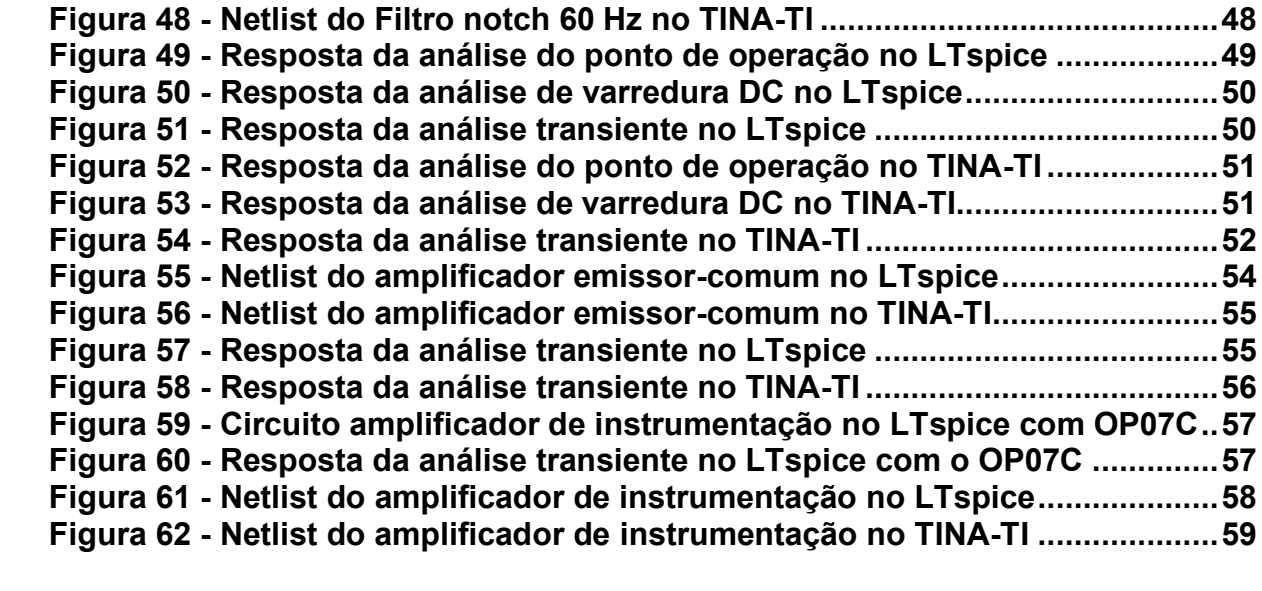

## **LISTA DE TABELAS**

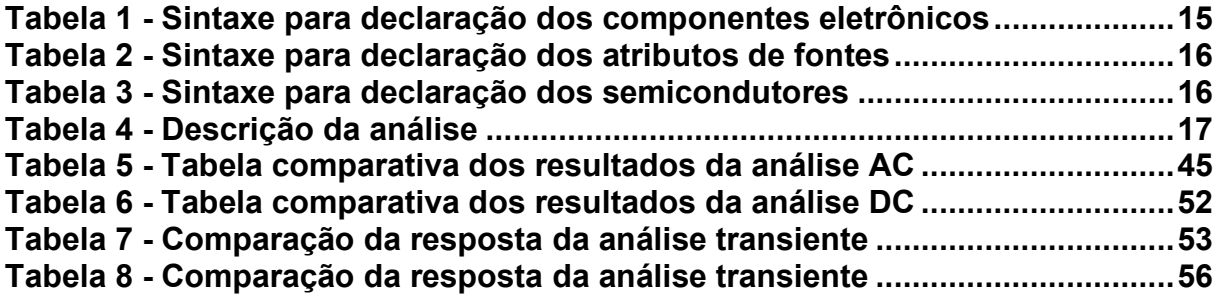

# **SUMÁRIO**

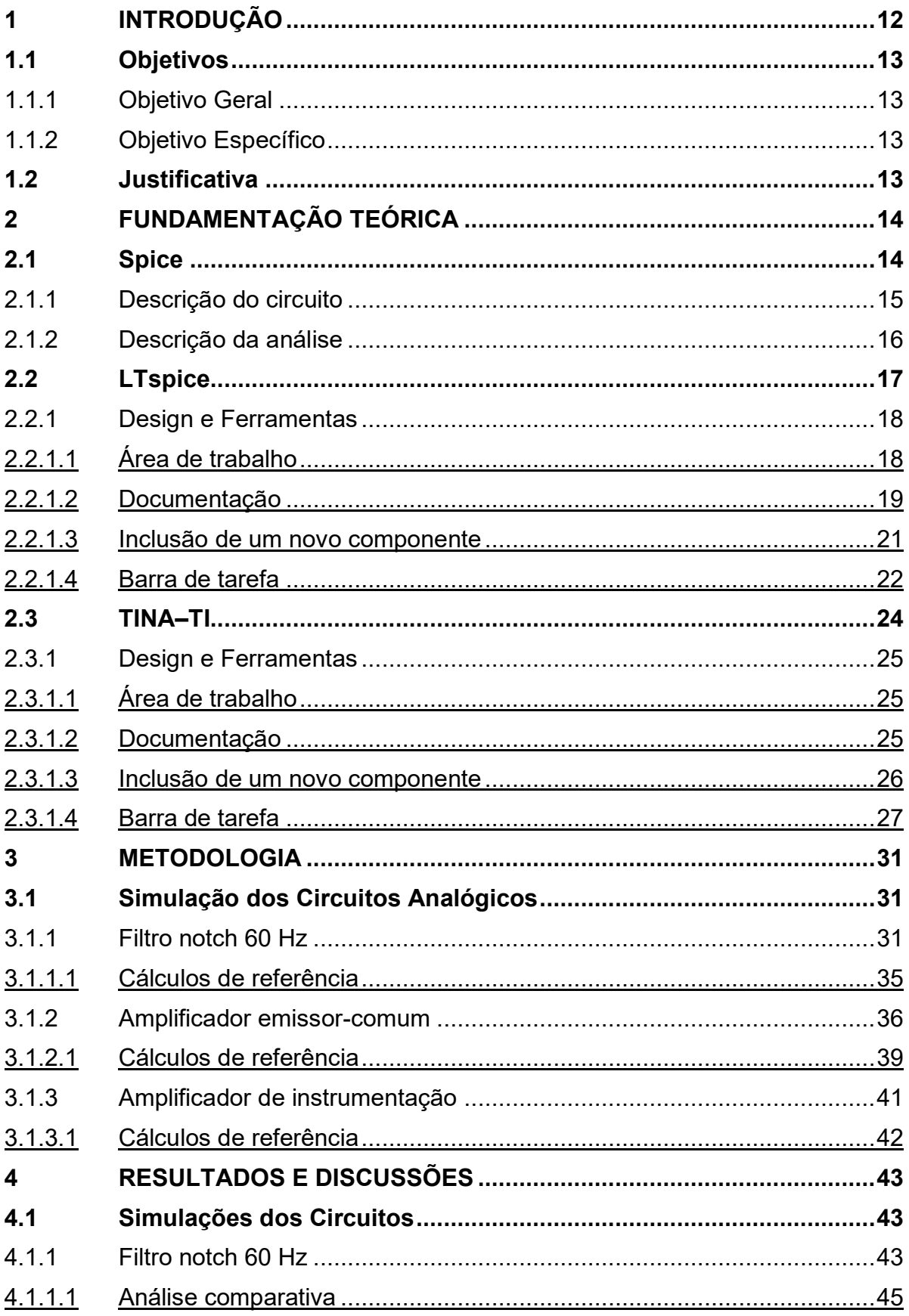

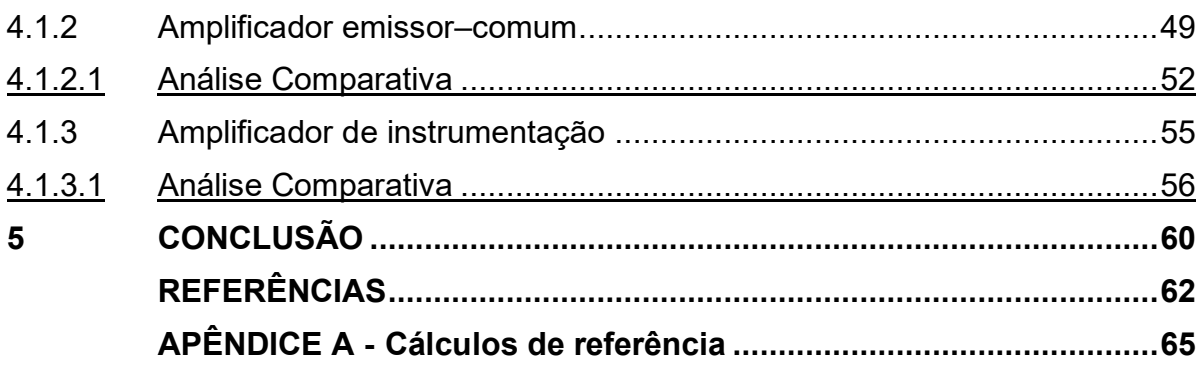

## <span id="page-12-0"></span>**1 INTRODUÇÃO**

Com o passar dos anos, fica cada vez mais nítida a evolução científicotecnológica e, consequentemente, os benefícios destes avanços em todos os campos de conhecimento da sociedade. A utilização destes novos recursos tecnológicos tem alterado, em um contexto geral, os métodos utilizados tanto na educação quanto na ciência, partindo da premissa de desenvolver técnicas inovadoras ou até mesmo modernizar métodos já existentes (SILVA; LEÃO, 2018).

O processo de ensino e aprendizagem, exige em qualquer modalidade, ofertar ao aluno ferramentas e recursos educacionais de qualidade, capazes de oferecer caminhos para o aprendizado. Portanto, é fundamental alinhar o conteúdo teórico com a prática, pois além de instigar o interesse pelo aprendizado esse método é capaz de desenvolver habilidades críticas e reflexivas importantes para preparar o aluno quanto às dificuldades presentes no mercado de trabalho (BRANT; VELASQUEZ, 2018).

Levando em consideração o contexto atual no qual a população mundial se encontra devido aos impactos causados pela pandemia da Covid-19, é possível notar que o método de educação a distância (EaD) e presencial sofreram diversos efeitos significativos. O longo período de isolamento social aliado à utilização de tecnologias de ensino remoto colocara o EaD em uma posição de protagonismo, nunca antes experimentado. Ou seja, os laboratórios de eletrônica anteriormente utilizados como ferramenta quase unânime foi, em muitos casos, substituído por laboratórios virtuais (REZENDE, 2021).

Vale destacar que a utilização dos softwares como laboratórios virtuais, possui algumas vantagens em relação aos laboratórios convencionais. Além de disponibilizarem uma vasta variedade de componentes e ferramentas de forma gratuita, eles possibilitam manipular o circuito com maior rapidez e agilidade, e claro, são economicamente mais viáveis e mais seguros.

Na hora da escolha da utilização de um software, é importante o conhecimento prévio das suas ferramentas e funcionalidades, para que a aplicação seja objetiva e clara. Segundo Silva (2007), os softwares de simulação foram desenvolvidos para proporcionar ao projetista, a possibilidade de analisar e testar configurações distintas, além de avaliar e validar os impactos de mudança nos processos.

Este trabalho realizou a análise comparativa dos softwares gratuitos de simulação de circuitos eletrônicos que utilizam a linguagem *Simulation Program with* 

*Integrated Circuits Emphasis* (SPICE), o LTspice e TINA-TI com foco no design, facilidades de uso e o comparativo dos resultados.

## <span id="page-13-0"></span>**1.1 Objetivos**

Nesta seção são apresentados os objetivos.

## <span id="page-13-1"></span>1.1.1Objetivo Geral

Este trabalho tem por objetivo principal realizar a análise comparativa entre dois softwares de simulação de circuitos eletrônicos, LTspice e TINA-TI e assim, com as conclusões obtidas nas análises, verificar qual dos dois apresenta resultados mais próximos da teoria.

## <span id="page-13-2"></span>1.1.2Objetivo Específico

- Analisar e comparar os resultados dos circuitos das simulações e suas respectivas netlists;
- Comparar os resultados simulados com os resultados teóricos.

## <span id="page-13-3"></span>**1.2 Justificativa**

A utilização de laboratórios é importante, dependendo da área de formação do profissional, para que seja possível desenvolvê-lo com experiências práticas. A utilização de laboratórios virtuais tem crescido bastante, por conta de algumas vantagens como, realizar a análise de circuitos com medições mais rápidas, não haver riscos e por não conter custos altos (BIANCHINI; GOMES, 2006), com aparelhos de medição e componentes eletrônicos e, pela disponibilidade fácil e rápida a softwares de simulação gratuitos de alto desempenho.

Porém é importante, antes de escolher um software de simulação de circuitos eletrônicos, um bom planejamento e uma boa metodologia, pois como existem diversos deles disponíveis no mercado, pode ocorrer de o escolhido para o uso ser inadequado ou de má qualidade (MARTINEZ, 2011).

Dito isso, o trabalho analisa dois deles, para identificar qual possui maior facilidade na montagem do esquemático e a localização dos componentes, além de avaliar o software que obtém resultados mais próximos dos valores teóricos.

## <span id="page-14-0"></span>**2 FUNDAMENTAÇÃO TEÓRICA**

Nesta seção apresenta-se a fundamentação teórica que ampara as simulações e análises.

## <span id="page-14-1"></span>**2.1 Spice**

Desenvolvido no início dos anos 70, no Laboratório de Pesquisa Eletrônica da Universidade da Califórnia, em Berkeley, o SPICE, *Simulation Program with Integrated Circuits Emphasis* (Programa de Simulação com Ênfase em Circuitos Integrados), é uma poderosa ferramenta de simulação de circuitos analógicos de uso geral, utilizada principalmente para prever o comportamento de circuitos. (CARVALHO, 2020; MEHL, [20--]; SPIEGEL, 2010)

Originalmente, escrito em linguagem *Formula Translation Language* (FORTRAN), o programa SPICE, totalizava cerca de 10.000 comandos em sua primeira versão. Após o lançamento, o autor realizou o acompanhamento junto aos usuários e identificou a necessidade de aprimoramentos no programa, fato que desencadeou no desenvolvimento da segunda versão, o SPICE2, que também utilizara a linguagem FORTRAN. A partir da terceira versão, SPICE3, o programa foi codificado em linguagem C porém utilizando a sintaxe do FORTRAN para descrever os circuitos (LINGUAGEM SPICE, 2014; MEHL, [20--]).

O SPICE é uma linguagem de descrição de circuitos de código aberto que se baseia no princípio de análise nodal, e resolve as equações diferenciais de acordo com a configuração do circuito. O mesmo resolve as equações referentes a cada um dos nós e ramos, permitindo ao usuário obter os valores de tensão e corrente em todo o projeto. Além disso, o programa permite executar diversos tipos de simulação e análises, como exemplo, a análise DC, análise transiente e análise AC (CARVALHO, 2020; MEHL, [20--]).

Apesar da linguagem ser bem poderosa, alguns softwares de simulações com versões mais recentes como LTspice, Tina-TI, entre outros, incluíram a utilização de interfaces gráficas e, também disponibilizaram bibliotecas de diversos dispositivos comerciais com objetivo de facilitar a implementação dos circuitos (LINGUAGUEM SPICE, 2014; RABAEY, 2012).

#### <span id="page-15-1"></span>2.1.1 Descrição do circuito

O software de simulação SPICE é capaz de realizar diferentes análises sobre o comportamento do circuito; os componentes eletrônicos variam desde os mais básicos, como resistores e capacitores, até dispositivos semicondutores mais sofisticados. Para realizar tais estimativas, o usuário deve fornecer a descrição do circuito e especificação de análise, ou seja, todos os elementos presentes no circuito devem ser descritos em formato de texto, bem como suas conexões correspondentes. Ferramentas modernas de captura e simulação oferecem a possibilidade de os usuários montarem esquemas de circuito em uma interface "amigável", e através disto, desenvolvem e ofertam ao usuário a netlist do circuito (NATIONAL INSTRUMENTS, 2019; HILGERT, 2007).

Segundo Mehl ([20--]), a sintaxe base da descrição dos elementos do circuito apresentará uma estrutura onde, cada componente do circuito possuirá um nome, os nós nos quais ele estará conectado e o(s) valor(es) do(s) seu(s) parâmetros elétricos, conforme o modelo a seguir:

<nome\_do\_elemento> <+nó> <-nó> <valor>

Obrigatoriamente deverá conter um nó de referência (terra) que será referenciado com o número zero. A Tabela 1 apresenta o formato das especificações de alguns componentes básicos.

<span id="page-15-0"></span>

|                    | Tabela 1 - Sintaxe para declaração dos componentes eletrônicos |         |                |  |  |  |  |  |
|--------------------|----------------------------------------------------------------|---------|----------------|--|--|--|--|--|
| <b>Componentes</b> | <b>Nome</b>                                                    | Nós     | <b>Valores</b> |  |  |  |  |  |
| Resistor           | Rx                                                             | $N+ N-$ | Valor          |  |  |  |  |  |
| Capacitor          | Cx                                                             | $N+ N-$ | Valor          |  |  |  |  |  |
| Indutor            | Lx                                                             | $N+ N-$ | Valor          |  |  |  |  |  |
| Fonte de tensão    | Vx                                                             | $N+ N-$ | Descrição      |  |  |  |  |  |
| Fonte de corrente  | Ιx                                                             | $N+ N-$ | Descrição      |  |  |  |  |  |

**Tabela 1 - Sintaxe para declaração dos componentes eletrônicos**

**Fonte: Adaptado de Hilgert (2007, p. 3).**

A Tabela 2 apresenta a descrição de atributos de algumas fontes básicas utilizadas nas simulações de circuitos eletrônicos:

<span id="page-16-0"></span>

| <b>Fonte</b> | descrição da fonte                                                                                 |  |  |  |  |  |  |
|--------------|----------------------------------------------------------------------------------------------------|--|--|--|--|--|--|
| DC.          | DC valor                                                                                           |  |  |  |  |  |  |
| Senoidal     | Sin (offset amplitude frequência temp_inicio fator_de_amortecimento<br>defasamento em relação t=0) |  |  |  |  |  |  |
| Quadrada     | Pulse (dc_1 dc_2 inicio_pulso tmp_sub tmp_desc largura_pulso<br>periodo)                           |  |  |  |  |  |  |
|              | Fonte: Hilgert (2007, p. 4).                                                                       |  |  |  |  |  |  |

**Tabela 2 - Sintaxe para declaração dos atributos de fontes**

Para descrever dispositivos semicondutores é necessário além de apresentar o elemento, retratar a declaração de seu modelo. A Tabela 3 apresenta a descrição de um diodo, Transistor Bipolar de Junção (TBJ) *e Metal Oxide Semiconductor Field Effect Transistor* (MOSFET).

**Tabela 3 - Sintaxe para declaração dos semicondutores**

<span id="page-16-1"></span>

| <b>Componentes</b> | <b>Nome</b> | <b>Nós</b>             | Declaração de Modelo                                  |  |  |  |  |
|--------------------|-------------|------------------------|-------------------------------------------------------|--|--|--|--|
| Mosfet             | Mx          | ND NG NS<br><b>NB</b>  | . Model MNOME NMOS ou PMOS (Kp=<br>$Vt0 = etc.$       |  |  |  |  |
| Diodo              | Dx          | $N+ N-$                | . Model MNOME D(IS= n=etc.)                           |  |  |  |  |
| TBJ                | Qx          | <b>NC NB NE</b><br>NS. | . Model MNOME NPN ou PNP( $IS =  \beta F = $ etc.)    |  |  |  |  |
|                    |             |                        | $F_{\text{cutoff}}$ , Adentede de Uileant (9007 m. E) |  |  |  |  |

**Fonte: Adaptado de Hilgert (2007, p. 5).**

Assim como os componentes básicos descritos na Tabela 1, a declaração inicia-se com o nome do componente, o qual pode conter até oito caracteres alfanuméricos. Referente aos nós, há uma certa diferença para os semicondutores; para os diodos, o "N+" é o nó que liga ao anodo enquanto "N-" é o nó que liga ao catodo; para o TBJ os nós "NC", "NB", "NE" e "NS", respectivamente, são nós que se ligam ao coletor, à base, ao emissor e ao substrato; e para o MOSFET os nós "ND", "NG", "NS" e "NB" são, respectivamente, os nós que se ligam ao dreno, ao *gate*, ao *source* e ao substrato. O "MNOME" refere-se ao nome do modelo para o dispositivo (HILGERT, 2007).

#### <span id="page-16-2"></span>2.1.2 Descrição da análise

Além da descrição do circuito, o código contém a descrição dos comandos para a análise da simulação. Os comandos para as análises mais frequentes são mostrados na Tabela 4.

<span id="page-17-0"></span>

| Analise                      | <b>Comando SPICE</b>                     |
|------------------------------|------------------------------------------|
| Ponto de<br>operação         | .op                                      |
| Varredura CC                 | .dc                                      |
| Resposta CA da<br>frequência | .ac                                      |
| Resposta<br>Transiente       | .tran                                    |
|                              | Fonte: Adaptado de Hilgert (2007, p. 6). |

**Tabela 4 - Descrição da análise**

A análise do ponto de operação do circuito é apresentada através de uma tabela que contém os valores das tensões nodais, correntes nos ramos e as potências dissipadas nas fontes de tensão do circuito; a análise de varredura CC é realizada quando necessita variar em um determinado intervalo os valores de corrente e tensão; a resposta AC da frequência é feita para analisar filtros ou sinais que possuem oscilações; e por fim, a resposta transiente calcula as variáveis do circuito em função do tempo (SANTOS, 2021; SPIEGEL, 2010).

#### <span id="page-17-1"></span>**2.2 LTspice**

O LTspice é um simulador SPICE3 desenvolvido originalmente pela empresa Linear Tecnology e que atualmente pertence a empresa Multinacional Americana de Semicondutores, Analog Devices (BAGOLIN; RIBOLI; IURINIC 2020). Considerado um simulador de alto desempenho, o LTspice permite ao usuário montar diagramas esquemáticos, através de sua interface gráfica, e simular o funcionamento de circuitos em diferentes condições, além de não possuir limitação quanto ao número de componentes ou nós do circuito (GONZALEZ, 2018).

O software possui certa facilidade de uso, contém uma extensa biblioteca de componentes ativos e passivos, utiliza técnicas de modelagem proprietárias, resultando em simulações rápidas e precisas, além de ser um dos softwares mais completos, o seu download é gratuito e sem custo de licença. Além disso, graças a sua velocidade de simulação o LTspice apresenta certa vantagem (se comparado a outros softwares) na elaboração de projetos de fontes de alimentação comutada (ALONSO, 2019).

A mais nova versão do LTspice XVII (17.0.35.0) encontrada no site da Analog Devices (analog.com/LTspice), suporta arquiteturas de 32 bits e 64 bits em sistemas operacionais Windows 7, 8 e 10 e MAC 10.10. Além disso, a distribuidora oferece material de apoio e suporte, auxiliando os usuários na utilização do software (ANALOG DEVICES, c2022).

## <span id="page-18-1"></span>2.2.1 Design e Ferramentas

Neste tópico serão apresentadas o design e ferramentas ofertadas no LTspice. Como base foi utilizado a apostila desenvolvida por Braz e Cruz (2021). Importante ressaltar que o sistema operacional utilizado na máquina apresentada foi o Windows 10.

## <span id="page-18-2"></span>2.2.1.1Área de trabalho

A tela inicial do LTspice apresentada na Figura 1, proporciona ao usuário a possibilidade de acesso imediato a três ícones básicos, o painel de controle, abrir um novo esquemático ou um já existente.

<span id="page-18-0"></span>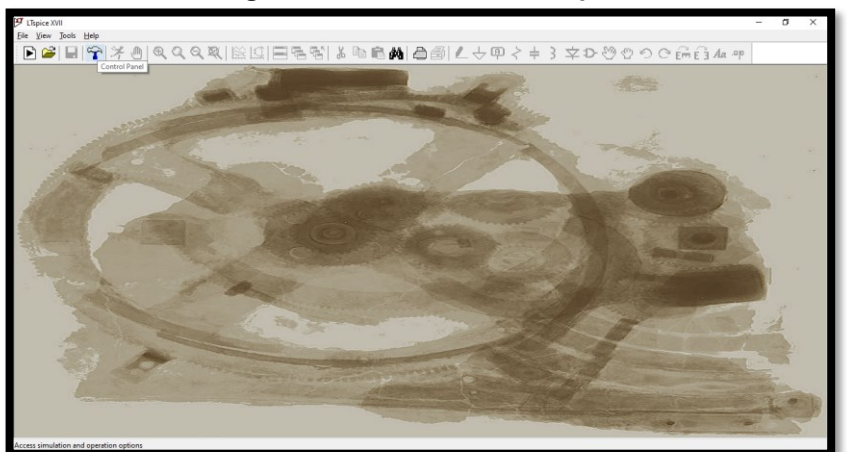

**Figura 1 - Tela inicial do LTspice**

**Fonte: Autoria Própria (2022).**

Portanto, para iniciar um novo esquemático é necessário clicar no ícone '*New Schematic*', destacado na Figura 2 e, para abrir um esquemático já salvo anteriormente basta clicar no ícone '*Open*' destacado na Figura 3:

<span id="page-19-0"></span>**Figura 2 - Atalho '***New Schematic***'**

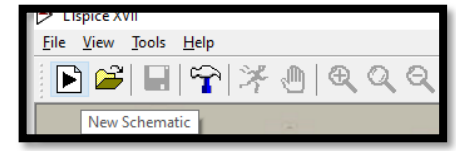

**Fonte: Autoria Própria (2022).**

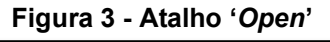

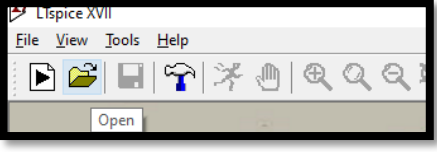

**Fonte: Autoria Própria (2022).**

<span id="page-19-2"></span><span id="page-19-1"></span>Após clicar em um dos ícones acima, será inicializada a área de trabalho apta a realizar o processo de criação do esquemático de um circuito eletrônico.

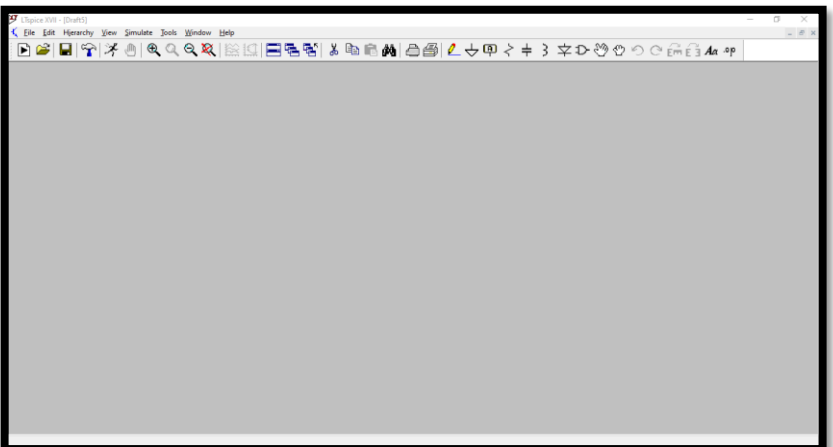

**Figura 4 - Área de trabalho do LTspice**

**Fonte: Autoria Própria (2022).**

## <span id="page-19-3"></span>2.2.1.2Documentação

Como boa prática, ao iniciar o processo de utilização de um novo software de circuito eletrônico, tende-se a realizar um estudo teórico para entender as funções básicas de operação. Portanto, entende-se a importância do fornecimento de uma documentação sobre a plataforma para seus usuários.

O software LTspice disponibiliza esse atalho dentro da área de trabalho, logo na tela inicial, através do ícone '*Control Panel*', como mostrado na Figura 5.

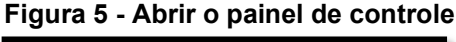

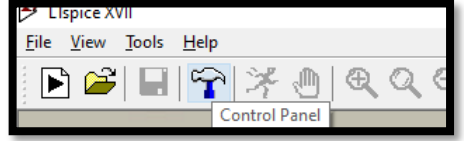

**Fonte: Autoria Própria (2022).**

<span id="page-20-1"></span><span id="page-20-0"></span>O painel de controle, mostrado na Figura 6, contém dez abas, cada aba referente a um tipo de configuração, e para saber como manipular cada funcionalidade, o software disponibiliza no canto inferior direito a aba 'Ajuda'.

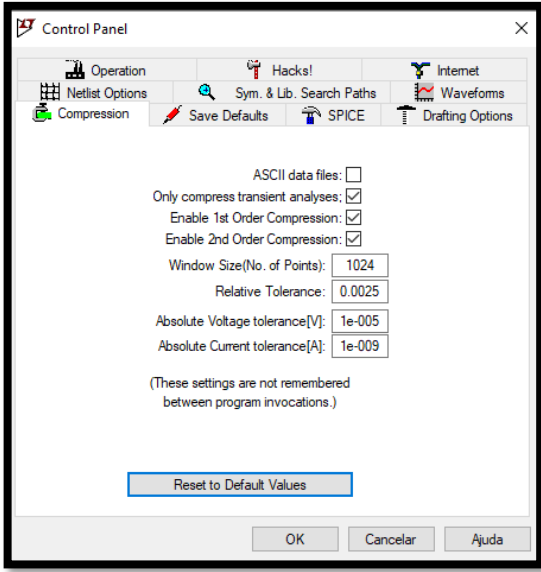

**Figura 6 - Painel de controle**

**Fonte: Autoria Própria (2022).**

Ao selecionar a opção 'Ajuda', inicializa-se um documento com diversas informações sobre o software, como por exemplo: introdução, exemplos de circuitos, descrições básicas de todas as ferramentas, tipos de análises, informações sobre a netlist, entre outros.

Também é possivel abrir o mesmo documento através do icone '*Help Topics*' exposto na Figura 7:

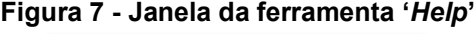

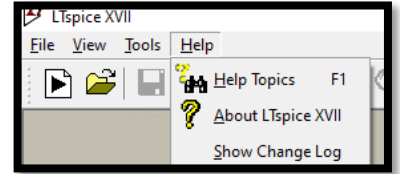

**Fonte: Autoria Própria (2022).**

<span id="page-21-1"></span><span id="page-21-0"></span>Ambos os caminhos têm como destino a mesma janela de documentação fornecida pela Analog Devices apresentada na Figura 8.

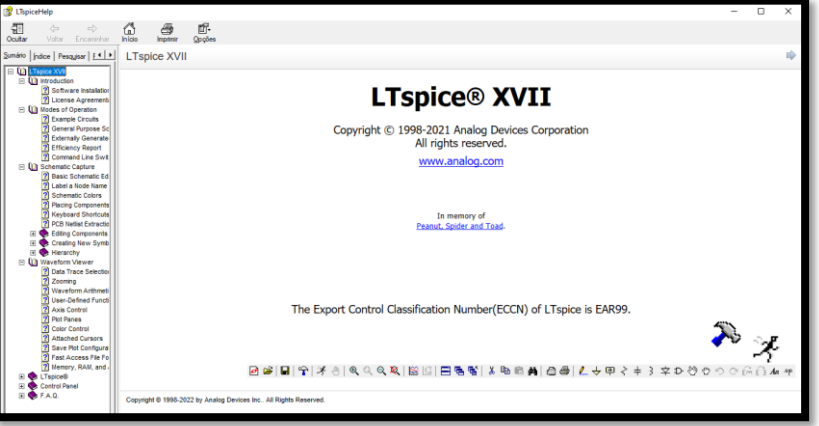

**Figura 8 - Janela de documentação**

**Fonte: Autoria Própria (2022).**

## <span id="page-21-3"></span>2.2.1.3Inclusão de um novo componente

Apesar da vasta biblioteca ofertada pelo fabricante, existe a possibilidade de importar um novo modelo de componente. Essa opção é atrativa pois permite que o usuário trabalhe em um ambiente adaptável e diversificado.

<span id="page-21-2"></span>Para incluir um novo modelo de componente no LTspice se fez necessário baixar o modelo Spice em um arquivo .lib na máquina, e como próximo passo, foi preciso abrir a janela, mostrada na Figura 9, utilizando o atalho '*Spice Directive*'.

| lib/.inc Editor                                         |                      |               |
|---------------------------------------------------------|----------------------|---------------|
| How to netlist this text                                | Justification        | OK            |
| Comment                                                 | Left<br>$\checkmark$ | Cancel        |
| SPICE lib directive<br>$\bigcap$ SPICE .inc directive   | <b>Vertical Text</b> |               |
|                                                         |                      | Open          |
| include C:\Users\lelem\Desktop\OPA27_TINA_AIO\OPA27.LIB |                      | <b>Browse</b> |
|                                                         |                      |               |

**Figura 9 - Janela 'Spice Directive'**

**Fonte: Autoria Própria (2022).**

É obrigatório, nessa janela, adicionar o comando '.*include*' seguido do local onde encontra-se a pasta do arquivo do componente, após adicionar a informação, clica-se em 'OK' para seguir o processo.

É importante ressaltar que os softwares normalmente disponibilizam modelos ideais dos componentes, e dependendo de como for desenvolvido o circuito é possível adicionar modelos específicos. Portanto, para que seja, de fato, feito a inclusão desse novo modelo de componente, foi necessário adicionar o modelo ideal no esquemático e então renomear com nome idêntico do componente informado em sua netlist. Neste exemplo, foi adicionado um amplificador operacional ideal, e então renomeado para OPA27.

## <span id="page-22-1"></span>2.2.1.4Barra de tarefa

<span id="page-22-0"></span>Na barra de tarefa do LTspice, existem alguns atalhos para inserir componentes no esquemático, como mostrado na Figura 10.

**Figura 10 - Atalhos de componentes**

|  |  | 4 |  |  |  |  |  |  |
|--|--|---|--|--|--|--|--|--|
|  |  |   |  |  |  |  |  |  |
|  |  |   |  |  |  |  |  |  |
|  |  |   |  |  |  |  |  |  |

**Fonte: Autoria Própria (2022).**

Onde são representados os atalhos para os componentes básicos: 1) '*Ground*', 2) 'Resistor', 3) 'Capacitor', 4) '*Inductor*', 5) '*Diode*', 6) '*Components*'.

Ao clicar no atalho '*Components*', será aberto uma janela mostrada na Figura 11, no qual contém todos os modelos, macro modelos de componentes, referenciados por colchetes, disponibilizados pela Analog Devices.

<span id="page-23-0"></span>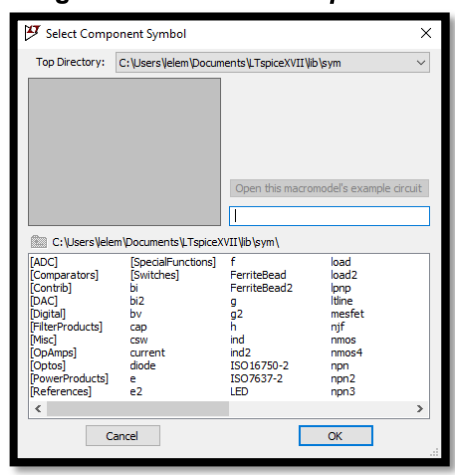

**Figura 11 - Atalho '***Components***'**

**Fonte: Autoria Própria (2022).**

Na barra de tarefas, existem também ferramentas relacionadas a manipulação de componentes, como mostrado na Figura 12:

<span id="page-23-1"></span>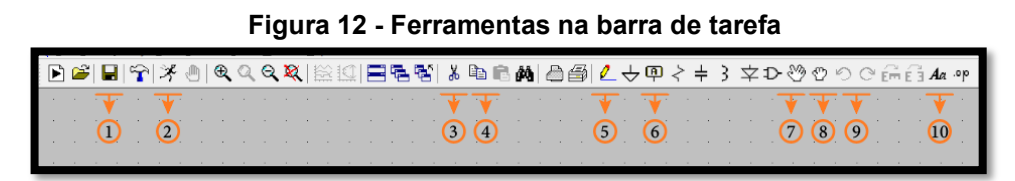

**Fonte: Autoria Própria (2022).**

A ferramenta 1) '*Save*': salva todo o desenvolvimento do circuito, 2) '*Run*': configura o tipo de simulação, 3) '*Cut*': corta tudo que for selecionado, 4) '*Copy*': copia tudo que for selecionado, 5) '*Wire*': interliga os componentes por um fio, 6) '*Label Net*': cria rótulos em determinado ponto do circuito, 7) '*Move*': move os componentes, 8) '*Drag*': arrasta os componentes, 9)' *Undo/Redo*': desfaz ou refaz a última ação, 10) '*Text*': adiciona comentários no esquemático, 11) '*Spice directive*': adiciona parâmetros spice no esquemático.

Ao clicar na ferramenta, '*Run*', abre-se a janela representada na Figura 13. Nela é possivel escolher qual tipo de simulação será executada, como: *Transient* (Análise transiente), AC *Analysis* (Análise de frequência), DC *sweep* (Análise de varredura), DC op pnt (Análise DC do ponto de operação), que são realizadas neste trabalho, além das *Noise Analysis* (Análise de Ruído).

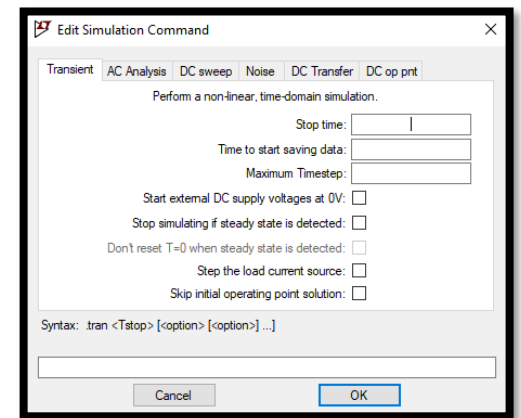

<span id="page-24-0"></span>**Figura 13 - Configuração das análises de simulação**

**Fonte: Autoria Própria (2022).**

## <span id="page-24-1"></span>**2.3 TINA–TI**

A Texas Instruments (TI) apossou-se do software de simulação de circuitos eletrônicos originalmente desenvolvido pela DesignSoft, o TINA-TI. Dentro de várias possibilidades de softwares SPICE, a TI identificou que o software apresentava uma poderosa capacidade de análise, interface gráfica simples e intuitiva, além de utilizar recursos fundamentais em tempo mínimo. Portanto, o software tem como objetivo oferecer aos clientes da TI uma poderosa ferramenta de simulação analógica e de fontes de alimentação comutada (TEXAS INSTRUMENTS, 2008).

A versão do TINA-TI (v9.3.200.277) lançada em outubro de 2018, está disponível em três idiomas, Inglês, Japonês e Russo no site da Texas Instruments (ti.com/tool/TINA-TI). Segundo a Texas Instruments (2008) a versão suporta arquitetura de 64 bits e o sistema operacional Windows. Para a instalação é necessário realizar um cadastro na plataforma. Apesar desta versão complementar ofertada pela TI ser gratuita, ela também é limitada, porém a empresa garante ser ideal para simular e analisar diversos circuitos, dos básicos até os mais complexos (TEXAS INSTRUMENTS, c2022).

O software contém uma vasta biblioteca de componentes e com isso é capaz de realizar simulações com componentes analógicos, digitais e mistos, além de realizar mais de 20 modos de análises através de vários instrumentos virtuais. Por conter interface gráfica, é possível editar o circuito durante todo o processo, facilitando o estudo e a obtenção de diversos resultados de análise de forma rápida, eficaz e eficiente (SHEHOVA, 2015).

## <span id="page-25-1"></span>2.3.1 Design e Ferramentas

Neste tópico serão apresentadas o design e ferramentas ofertadas no TINA-TI. Como base foi utilizado o manual desenvolvido pela Designsoft (c2011). Importante ressaltar, assim como no item 2.2.1, o sistema operacional utilizado na máquina apresentada foi o Windows 10.

## <span id="page-25-2"></span>2.3.1.1Área de trabalho

Para o software TINA-TI, a tela inicial ilustrada na Figura 14, encontra-se já preparada para que o desenvolvedor inicie a criação de um novo esquemático. Além disso é possível observar de imediato, quais são as ferramentas e os modelos de componentes básicos ofertados pelo software.

<span id="page-25-0"></span>

| Noname - Schematic Editor                                           |            | $\sigma$<br>$\times$ |
|---------------------------------------------------------------------|------------|----------------------|
| Edit Insert View Analysis T&M Tools TIUtilities Help<br>File        |            |                      |
|                                                                     | D-1 Ground |                      |
|                                                                     |            |                      |
|                                                                     |            |                      |
| Basic   Switches   Meters   Sources   Semiconductors   Spice Macros |            |                      |
|                                                                     |            |                      |
|                                                                     |            |                      |
|                                                                     |            |                      |
|                                                                     |            |                      |
|                                                                     |            |                      |
|                                                                     |            |                      |
|                                                                     |            |                      |
|                                                                     |            |                      |
|                                                                     |            |                      |
|                                                                     |            |                      |
|                                                                     |            |                      |
|                                                                     |            |                      |
|                                                                     |            |                      |
|                                                                     |            |                      |
|                                                                     |            |                      |
|                                                                     |            |                      |
|                                                                     |            |                      |
|                                                                     |            |                      |
|                                                                     |            |                      |
|                                                                     |            |                      |
|                                                                     |            |                      |
|                                                                     |            |                      |
|                                                                     |            |                      |
|                                                                     |            |                      |
|                                                                     |            |                      |
|                                                                     |            |                      |
|                                                                     |            |                      |
|                                                                     |            |                      |
|                                                                     |            |                      |
| Noname                                                              |            |                      |
| Ext.                                                                |            | X: 1017 Y: 517       |
|                                                                     |            |                      |

**Figura 14 - Tela inicial do TINA-TI**

**Fonte: Autoria Própria (2022).**

Como se pode observar, a interface gráfica do software é simples e intuitiva. O software TINA-TI inicia-se com a tela pronta para desenvolvimento, além de visualmente deixar claro de imediato quais são as ferramentas e os modelos de componentes básicos ofertados, proporcionando uma experiência inicial objetiva e clara ao usuário.

## <span id="page-25-3"></span>2.3.1.2Documentação

O TINA – TI também oferece a mesma opção no ícone '*Help*', como ilustrado na Figura 15.

<span id="page-26-0"></span>

| Figura 15 - Janela da ferramenta Help                                                           |                                   |
|-------------------------------------------------------------------------------------------------|-----------------------------------|
| FiltroNotch - Schematic Editor<br>Insert View Analysis T&M Tools<br><b>TI Utilities</b><br>Help |                                   |
| 哈<br>工区<br>ä<br>$\rightarrow$ T $\rightarrow$ s I                                               | Contents<br><b>Component Help</b> |
| Switches Meters Sources Semiconductors Spice Macro-<br>Basic                                    | Check for Updates                 |
|                                                                                                 | Upgrade                           |
|                                                                                                 | DesignSoft on the Web             |
|                                                                                                 | About                             |
|                                                                                                 |                                   |
|                                                                                                 |                                   |

**Fonte: Autoria Própria (2022).**

No TINA-TI a documentação é dividida em dois documentos, a aba '*Component Help'* refere-se as informações dos componentes, e a aba '*Contents*' refere-se as informações dos demais assuntos.

#### <span id="page-26-2"></span>2.3.1.3Inclusão de um novo componente

<span id="page-26-1"></span>Para incluir um novo componente ao software, se faz necessário baixar o novo modelo Spice na máquina em arquivo '.cir'. Após isso, basta abrir o comando '*New Macro Wizard*' encontrado no atalho '*Tools*' no menu, como mostrado na Figura 16.

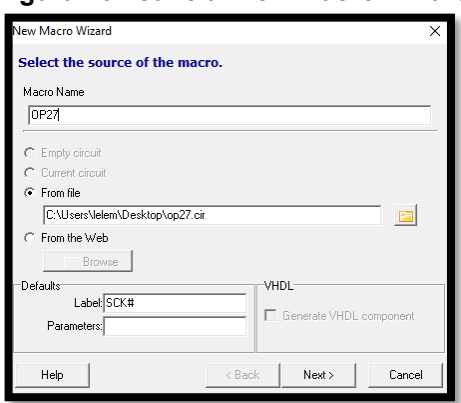

**Figura 16 - Janela 'New Macro Wizard'**

**Fonte: Autoria Própria (2022).**

Nessa janela é obrigatório inserir o nome do componente que será criado, e adicionar através da busca, o local onde o arquivo foi armazenado. Após avançar clicando em '*Next*', o software oferece a possibilidade de montar o desenho do molde do componente, ou também, levando em consideração a documentação ofertada na netlist, ele disponibiliza uma base de escopo que poderá ser utilizado, como mostra a Figura 17.

<span id="page-27-0"></span>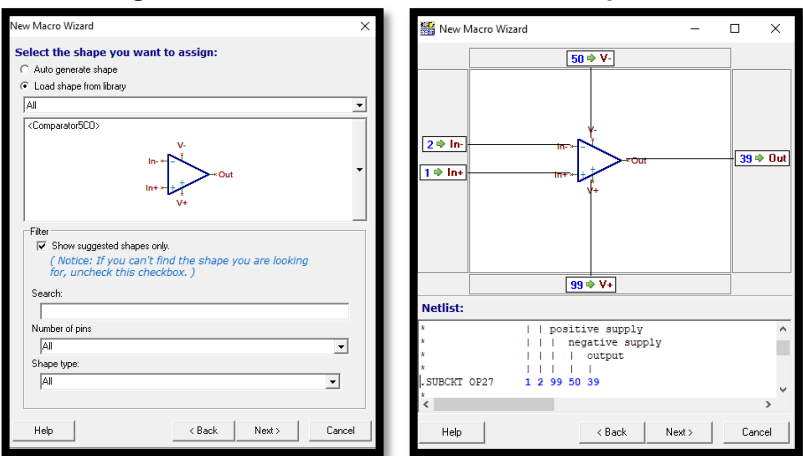

**Figura 17 - Desenho do modelo do componente**

**Fonte: Autoria Própria (2022).**

Após escolhido o desenho, é necessário salvar o novo modelo na pasta 'Macrolib', essa pasta pertence aos arquivos básicos do software, procedente do arquivo de download do programa. Com isso, o novo modelo ficará salvo dentro do TINA-TI, portanto, não se faz necessário a inclusão do macro modelo eventualmente.

Inclui-se o novo componente ao circuito, abrindo o comando 'Macro' encontrado no atalho '*Insert*' no menu, onde proporcionará todos os modelos criados e salvos na pasta 'Macrolib'.

#### <span id="page-27-2"></span>2.3.1.4Barra de tarefa

<span id="page-27-1"></span>A barra de tarefas do TINA-TI contém três linhas, a primeira linha está relacionada os atalhos para manipulação de componentes, como mostrado na Figura 18:

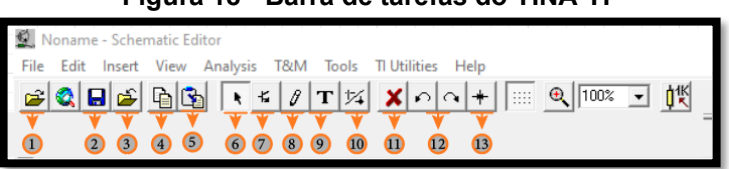

**Figura 18 - Barra de tarefas do TINA-TI**

**Fonte: Autoria Própria (2022).**

O atalho são respectivamente: 1) '*Open*': abre um esquemático já desenvolvido, 2) '*Save*': salva o desenvolvimento do circuito, 3) '*Close*': fecha o esquemático, 4) '*Copy*': copia a parte selecionada para prancheta, 5) '*Paste*': Adiciona ao esquemático o arquivo selecionado do TINA ou de qualquer outro programa

Windows, 6) '*Editing tool'*: ferramenta de edição, 7) '*Last component'*: dá a opção de adicionar ao circuito o último componente utilizado, 8) '*Wire*': interliga os componentes por um fio, 9) '*Text*': adiciona comentários no esquemático, 10) '*Hide/reconnect'*: oculta/reconecta um ponto de conexão, 11) '*Delete*': deleta o conteúdo selecionado, 12) '*Rotate*': rotaciona o conteúdo selecionado, 13) '*Mirror*': espelha o conteúdo selecionado.

Os atalhos para inserção de componentes se encontram nas duas últimas linhas da barra de tarefas. O software fornece de forma clara como mostrado na Figura 19, os componentes básicos. Como exemplo: fontes, capacitores, resistores, potenciômetros, indutores, terra, entre outros.

<span id="page-28-0"></span>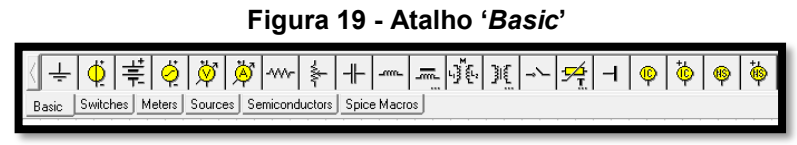

**Fonte: Autoria Própria (2022).**

<span id="page-28-1"></span>A Figura 20, mostra algumas opções disponíveis de chaveamentos, desde os mais simples, como chaveamento básico ou alternado, até os mais avançados.

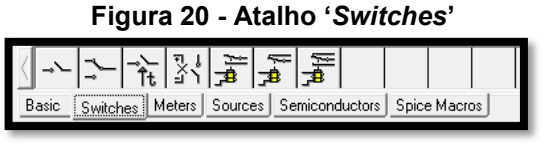

**Fonte: Autoria Própria (2022).**

A Figura 21 contêm opções de equipamentos utilizados para medição de corrente e tensão do circuito. Uma característica interessante no TINA-TI bastante utilizada, é que ele disponibiliza o '*Voltage* Pin', localizado no primeiro quadrante da figura, no qual é utilizado para identificar o ponto de saída, ou seja, influencia o software, através dessa ferramenta, a gerar a forma de onda no gráfico da resposta do circuito neste ponto em especifico.

<span id="page-28-2"></span>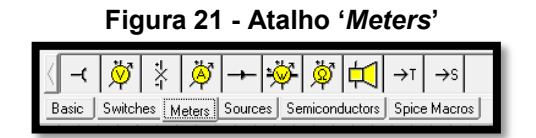

**Fonte: Autoria Própria (2022).**

<span id="page-29-0"></span>O atalho '*Sources'* ilustrado na Figura 22, contém as opções de equipamentos utilizados para geração de um sinal, como fontes de tensão e corrente.

| Figura 22 - Atalho 'Sources' |                   |         |                               |  |  |  |  |
|------------------------------|-------------------|---------|-------------------------------|--|--|--|--|
|                              |                   |         |                               |  |  |  |  |
| Basic                        | Switches   Meters | Sources | Semiconductors   Spice Macros |  |  |  |  |

**Fonte: Autoria Própria (2022).**

<span id="page-29-1"></span>A Figura 23 apresenta as opções de componentes semicondutores como amplificador operacional, zener, diodo, led, entre outros.

| Figura 23 - Atalho 'Semiconductors'                                 |  |  |  |
|---------------------------------------------------------------------|--|--|--|
|                                                                     |  |  |  |
| Basic   Switches   Meters   Sources   Semiconductors   Spice Macros |  |  |  |

**Fonte: Autoria Própria (2022).**

<span id="page-29-2"></span>Além disso, ofertam opções de macro modelos de componentes, conforme apresentado na Figura 24:

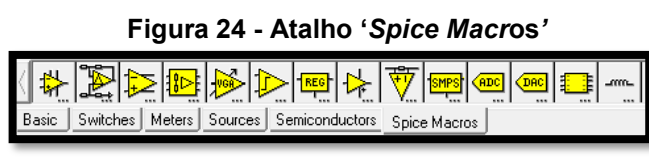

**Fonte: Autoria Própria (2022).**

Como dito acima, o software disponibiliza os componentes de forma rápida e simples para o desenvolvedor. Porém, quando é adicionado o modelo no esquemático, se faz necessário editar o componente para alterar o valor, ou até adicionar um modelo especifico. Esse processo é feito através do atalho '*Catalog Editor*', como indicado na Figura 25.

<span id="page-30-0"></span>

|                                                                               |                                                                                                    | Figura 25 - Atalho 'Catalog Editor'                                                                                                    |                                                                                                    |                                                                                           |                                               |
|-------------------------------------------------------------------------------|----------------------------------------------------------------------------------------------------|----------------------------------------------------------------------------------------------------|----------------------------------------------------------------------------------------------------|-------------------------------------------------------------------------------------------|-----------------------------------------------|
| 비해민이 이                                                                        | $\overline{\mathbf{A}}$ $\leq$ $\beta$ $\mathbf{T}$ $\approx$ $\mathbf{X}$ $\sim$ $\sim$ $\mathbf{H}$ $\equiv$ $\mathbf{R}$ $\sim$ $\sim$ $\mathbf{H}$                                                                                                    |                                                                                                    |                                                                                                    |                                                                                           | DynamicralArplier<br>$\overline{\phantom{a}}$ |
| Basic Switchen Mateus Sources Serviconductors Spice Maceo-<br>1<br>OP1 IOPAUP | OP1 - Operational amplifier<br><b>IOP1</b><br>Label<br>(Parameters)<br>Paraneters<br><b>TOPANP</b><br>Tros<br>Compensation nodel<br>Compensation reade2<br><b>Relative</b><br>Temperature<br>Temperature [10]<br><b>None</b><br>Fair.<br>$\bf{C}$<br>$\sqrt{6}$ OK $\sqrt{2}$ Cancel $\sqrt{2}$ Heb | <b>Catalog Editor</b><br>Library<br>×<br>Ting<br>Model<br>$\mathbf{G}$<br>Standard<br>Tues<br>UM3014<br>UM318<br>UM709<br>TLÚ61C<br>o<br>TL07TC<br>TL08TC<br>uA7414<br>UA7410<br>1/13 | Tolerance Model<br>C General<br>G Nove<br>$\overline{a}$<br>Model@asaresten:<br>Unge Serenal<br>H<br>Dpenilogg gain<br>Input moistance [Dhan]<br><b>Diabut resistance [Ohni]</b><br>Maximum dervisite [V/d]<br>Dominant pole<br>P <sub>11</sub><br><b>Hd</b><br>Second pole<br>Input offset voltage [V]<br><b>Input hier current</b> [A]<br>Input affect current [A]<br>Direct valuage too. [V/C]<br>Dunent doubling int [C]<br>X Cancel ? Heb<br>$\alpha$ | $\mathbf x$<br>200k<br>2010<br>市<br>94EG<br><b>TOMEG</b><br>m<br>$\overline{\phantom{a}}$ |                                               |

**Fonte: Autoria Própria (2022)**

A Figura 25 mostra o passo a passo de como fazer o processo. Inicialmente, adiciona-se o componente na área de trabalho, clicando sobre o mesmo duas vezes, abrirá a tela '2' com as informações relacionadas a informações básicas do componente. Ao clicar no ícone '3', abrirá a tela '4' com todos os tipos de opções de modelos. Além de conter todos os valores das variáveis, o software permite alterá-las conforme desejado.

Para realizar a simulação, é necessário abrir o atalho análises, como mostrado na Figura 26, que contém os tipos de simulação, como: DC *Analysis* (Análise DC), AC *Analysis* (Análise AC) e '*Transient'* (Análise transiente). Um diferencial do software TINA-TI é a possibilidade, através da ferramenta 'ERC', de conferir em qualquer momento do desenvolvimento, se as ligações estão conectadas devidamente.

<span id="page-30-1"></span>

| <b>File</b> | Edit | Insert View       |  | Analysis | T&M                                  | Tools | <b>TI Utilities</b> | Help             |               |
|-------------|------|-------------------|--|----------|--------------------------------------|-------|---------------------|------------------|---------------|
|             | Ω    | l⊫                |  | ERC      |                                      |       |                     |                  |               |
| ŧ           |      | 555               |  |          | Mode<br><b>Select Control Object</b> |       |                     | Ctrl+Alt+M       |               |
| Basic       |      | Switches   Meters |  |          | Set Analysis Parameters              |       |                     | Ctrl+Alt+P       |               |
|             |      |                   |  |          | <b>DC Analysis</b>                   |       |                     |                  | ⋋             |
|             |      |                   |  |          | <b>AC Analysis</b>                   |       |                     |                  | $\mathcal{P}$ |
|             |      |                   |  |          | Transient                            |       |                     | $Ctrl + Alt + T$ |               |
|             |      |                   |  |          | Steady State Solver                  |       |                     |                  |               |
|             |      |                   |  |          | <b>Fourier Analysis</b>              |       |                     |                  | $\mathcal{P}$ |
|             |      |                   |  |          | Noise Analysis                       |       |                     | $Ctrl + Alt + N$ |               |
|             |      |                   |  |          | Options                              |       |                     | $Ctrl + Alt + O$ |               |
|             |      |                   |  |          |                                      |       |                     |                  |               |

**Figura 26 - Tipos de análise de simulação**

**Fonte: Autoria Própria (2022).**

## <span id="page-31-0"></span>**3 METODOLOGIA**

Nesta seção são apresentados os métodos utilizados para realizar a análise comparativa entre os softwares.

## <span id="page-31-1"></span>**3.1 Simulação dos Circuitos Analógicos**

Para realizar a análise comparativa entre os softwares, foram realizadas as simulações dos seguintes circuitos eletrônicos: filtro notch 60 Hz, amplificador emissor-comum e um amplificador de instrumentação, e com isso foram avaliados os seguintes pontos:

- Comparação analítica dos resultados obtidos nas simulações com os resultados teóricos;
- Comparação das netlists dos circuitos geradas pelos softwares.

Os circuitos foram escolhidos com o objetivo de realizar análises AC, DC e transiente. É importante destacar que o intuito desse trabalho não foi realizar o estudo teórico dos circuitos, e sim comparar os resultados obtidos em cada simulação.

Para contribuir com um maior detalhamento das análises, além de serem desenvolvidas tabelas comparativas, também estão contidos no trabalho os resultados da simulação em gráficos ou em tabelas e as netlists extraídas em ambos os softwares.

Em casos de exceção, quando os softwares apresentarem escassez de algum modelo especifico de componente, ou os circuitos apresentarem respostas divergentes, se fez necessário realizar a adição de um novo componente, e consequentemente foram refeitas as simulações para analisar se os resultados sofreram modificações.

## <span id="page-31-2"></span>3.1.1Filtro notch 60 Hz

O circuito filtro notch 60 Hz foi escolhido para realizar a análise de frequência AC neste trabalho. Esse tipo de análise é muito utilizado quando se trata de filtros ou sinais que possuem oscilações.

O esquemático do circuito a ser simulado está ilustrado na Figura 27. Para iniciar a criação do circuito, foram adicionados os resistores e capacitores disponibilizados no atalho da barra de tarefas. Para alterar os seus valores, foi necessário clicar com o botão direito sobre os componentes, e adicionar os seus respectivos valores. Depois, adicionou-se um amplificador operacional, modelo OP27, encontrado na biblioteca de componentes. As ligações foram feitas utilizando o atalho '*Wire*' apresentado anteriormente no item 2.2.1.4.

<span id="page-32-0"></span>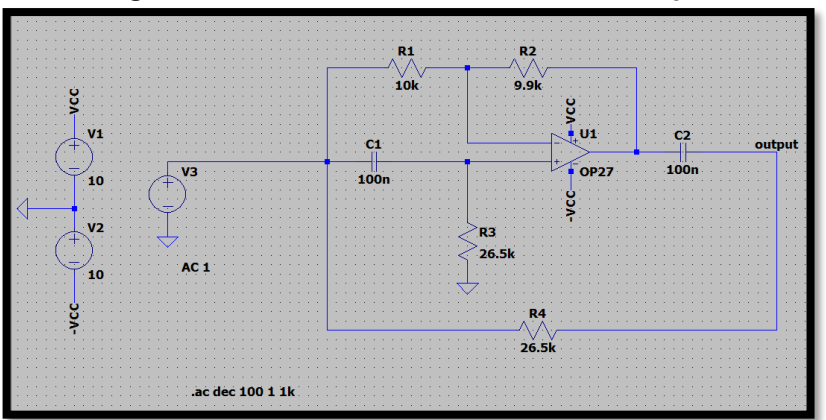

**Figura 27 - Circuito Filtro notch 60 Hz no LTspice**

**Fonte: Autoria Própria (2022).**

Para a configuração da fonte simétrica, foram adicionadas duas fontes, as quais foram encontradas pelo nome '*Voltage*', na biblioteca de componentes. Os valores foram alterados para 10 V DC, como mostrado na Figura 28, e feita a ligação através da ferramenta '*Label next'*. Reforça-se a necessidade de que os nomes das ligações precisam ser idênticos para que eles se interliguem de fato.

<span id="page-33-0"></span>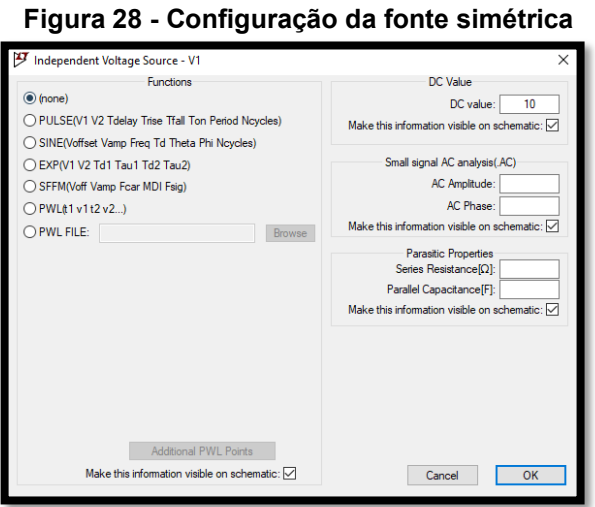

**Fonte: Autoria Própria (2022).**

<span id="page-33-1"></span>Para finalizar a montagem do esquemático, foi inserida a fonte de tensão de entrada no circuito e feita a configuração adicionando 1 V na amplitude AC, como mostrado na Figura 29.

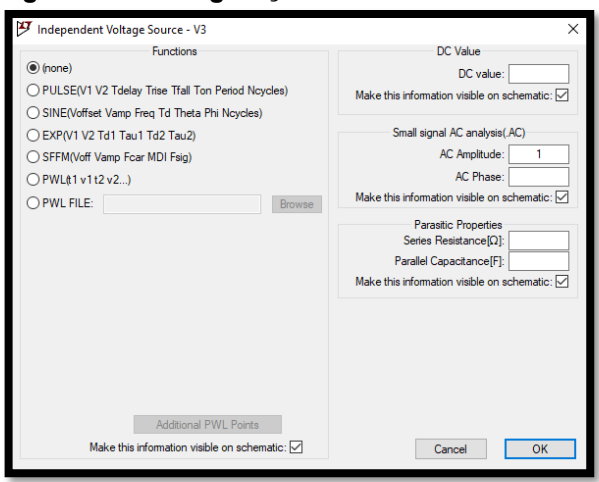

**Figura 29 - Configuração da fonte de entrada AC**

**Fonte: Autoria Própria (2022).**

Após a montagem do circuito, o mesmo foi simulado. Para isso, clicou-se no atalho '*Run*', mostrado anteriormente, selecionou-se a aba 'AC *Analysis*' e então foram configurados os parâmetros conforme denotados na Figura 30.

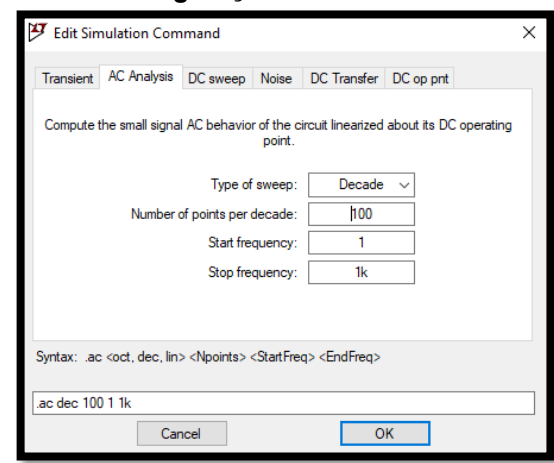

<span id="page-34-0"></span>**Figura 30 - Configuração das análises de simulação**

**Fonte: Autoria Própria (2022).**

Clica-se em OK e posteriormente em '*Run,*' novamente. Abre-se uma janela gráfica, em branco no simulador, ou seja, ainda sem as formas de onda de resposta. Portanto, para gerá-las é necessário clicar com o percursor em cima do nó que se deseja verificar o resultado.

Para a criação do esquemático no TINA-TI, como mostrado na Figura 31, foram adicionados os resistores e capacitores através do atalho '*Basic*', o amplificador do modelo OPA27 foi encontrado no atalho '*Spice Macros'*.

<span id="page-34-1"></span>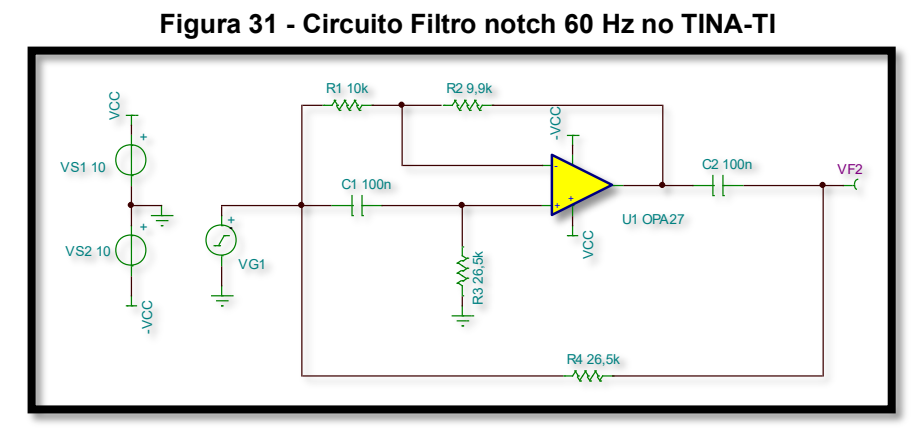

**Fonte: Autoria Própria (2022).**

Para a configuração da fonte simétrica, foi preciso adicionar duas fontes, encontradas pelo nome, '*Voltage Source*' no atalho '*Sources*'. Os valores foram alterados para 10 V DC. Foi realizada a ligação através de componentes '*Jumpers*' disponibilizados pelo software na barra dos básicos, e também foi adicionado o '*Voltage Pin*' para referenciar o local da saída do circuito.

Para finalizar a montagem, foi inserida a fonte de tensão de entrada no circuito, disponibilizada pelo nome de '*Voltage Generator*', e então, feito a configuração. Para isso, clicou-se sobre a fonte, após em '*Signal*' e, por fim, configurado o tipo de gráfico para '*Sine wave*', como mostrado na Figura 32.

<span id="page-35-0"></span>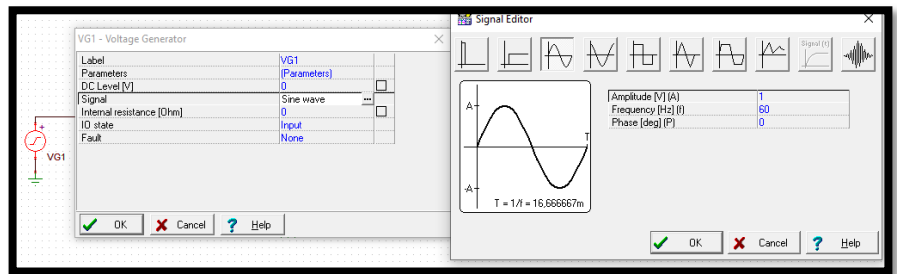

**Figura 32 - Configuração da fonte de entrada AC**

**Fonte: Autoria Própria (2022).**

<span id="page-35-1"></span>Para simular o circuito, assim como no LTspice, foi necessário escolher o tipo de análise. Ao clicar no atalho em '*Analysis*', mostrado na Figura 26, selecionou-se a opção 'AC *Analysis*' e posteriormente 'AC *transfer characteristic'*, e então, configurados os parâmetros conforme mostrados na Figura 33.

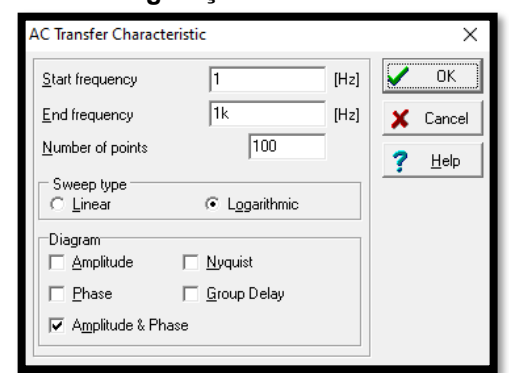

**Figura 33 - Configuração das análises de simulação**

**Fonte: Autoria Própria (2022).**

Clicou-se em OK e logo depois abriu-se automaticamente uma janela gráfica do simulador, com os gráficos de magnitude e fase em relação à frequência.

## <span id="page-35-2"></span>3.1.1.1Cálculos de referência

Para que seja possível realizar a comparação dos resultados gerados na simulação com os valores teóricos, foi feito alguns cálculos específicos. No caso do do circuito simulado na análise de frequência AC, o filtro notch 60 Hz, ele tem como objetivo cortar a frequência em 60 Hz. E para isso foi utilizado como base o material ofertado por Moecke (2006), expressa pela Equação (1) para calcular os valores ideais teóricos da frequência de corte  $(f_{0})$  onde  $(f_{\mathrm{s}})$  representa a frequência de superior e  $\left(f_{i}\right)$  a frequência de corte inferior localizados em -3 dB.

$$
f_0 = \sqrt{f_s \cdot f_i} \tag{1}
$$

### <span id="page-36-1"></span>3.1.2Amplificador emissor-comum

Duas análises DC foram realizadas nesta etapa. A primeira foi referente ao ponto de operação, que tem como objetivo medir as tensões nodais e correntes das malhas do circuito. Neste tipo de análise os capacitores são curtos-circuitados e as fontes de tensão e corrente AC são curtos-circuitadas.

A segunda, foi a análise de varredura DC que tem como método variar as fontes de tensão e corrente em um determinado intervalo de valores e, como resultado, analisar o comportamento do circuito. Para este processo, implementou-se um circuito emissor-comum para análise dos seus respectivos comportamentos DC.

Além disso, foi feito a análise transiente do circuito, para identificar o ganho do circuito. Essa análise é também conhecida como análise do domínio do tempo.

<span id="page-36-0"></span>A Figura 34 apresenta o circuito implementado no LTspice para simulação.

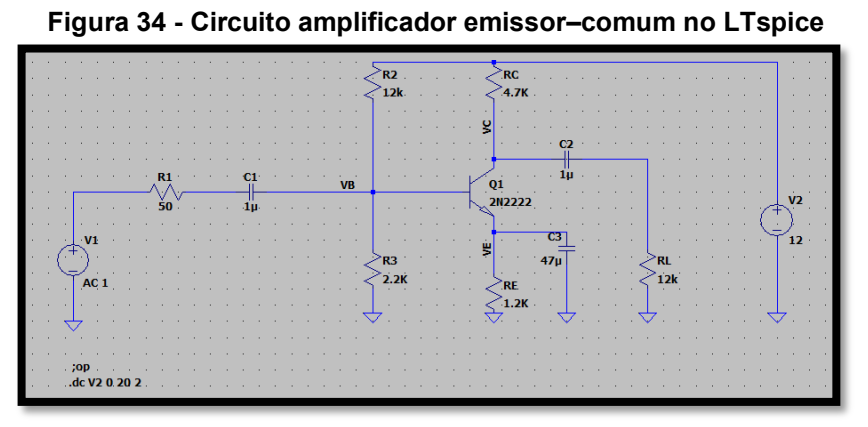

**Fonte: Autoria Própria (2022).**

A montagem dos componentes já foi orientada anteriormente. Porém, como boa prática para identificar os nós a serem analisados, foram adicionados nesse circuito pontos específicos de tensão do transistor como: tensão de base  $(V_B)$ , tensão do coleto ( $V_c$ ) e tensão do emissor ( $V<sub>E</sub>$ ) através da ferramenta '*Label next*'.

Para o transistor, foi utilizado o modelo NPN 2N222, e para isso, foi necessário adicionar no circuito um componente NPN ideal, como mascara, encontrado na biblioteca, para depois escolher-se o modelo do transistor a ser utilizado. A Figura 35 mostra o passo a passo do que foi feito para adicionar o modelo NPN específico ao circuito.

<span id="page-37-0"></span>

| Figura 35 - Tela para configurar o modelo do transitor no LTSpice |                                           |                                      |                            |  |                           |                          |            |                     |                     |                                                        |        |  |
|-------------------------------------------------------------------|-------------------------------------------|--------------------------------------|----------------------------|--|---------------------------|--------------------------|------------|---------------------|---------------------|--------------------------------------------------------|--------|--|
|                                                                   |                                           |                                      |                            |  |                           |                          |            |                     |                     |                                                        |        |  |
|                                                                   | `RC<br>$R2$ .                             | $\mathcal F$ Bipolar Transistor - Q1 | $\times$                   |  | Select Bipolar Transistor |                          |            |                     |                     |                                                        |        |  |
|                                                                   | 12k<br>4.7K<br>the company of the company |                                      |                            |  |                           |                          |            |                     |                     |                                                        | OK     |  |
|                                                                   |                                           |                                      | OK                         |  |                           |                          |            |                     |                     |                                                        | Cancel |  |
|                                                                   |                                           |                                      | Cancel                     |  |                           |                          |            |                     |                     |                                                        |        |  |
|                                                                   |                                           |                                      | <b>Pick New Transistor</b> |  | Part No.                  | Manufacturer             | Polarity   | Vceo <sup>[V]</sup> | Ic[ <sub>m</sub> A] | <b>SPICE Model</b>                                     |        |  |
| VB                                                                | 01                                        | <b>Transistor Properties</b>         |                            |  | 2N2222<br>2N3904          | <b>NXP</b><br><b>NXP</b> | non        | 30.0<br>40.0        | 800<br>200          | model 2N2222 NPN(IS=1E-1<br>model 2N3904 NPN(IS=1E-1-  |        |  |
|                                                                   | <b>2N2222</b>                             | Transistor:                          | 2N2222                     |  | <b>FZT849</b>             | Zetex                    | non<br>non | 30.0                | 7000                | model FZT849 NPN(IS=5.85)                              |        |  |
|                                                                   |                                           | Manufacturer:                        | <b>NXP</b>                 |  | ZTX1048A                  | Zetex                    | non        | 17.5                | 5000                | model ZTX1048A NPN(IS=13                               |        |  |
|                                                                   |                                           | Polarity:                            | non                        |  | 2N4124                    | Fairchild                | non        | 25.0                | 200                 | model 2N4124 NPN(ls=6.734)                             |        |  |
|                                                                   | <b>R3</b>                                 | Vceo[V]:                             | 30 <sub>0</sub>            |  | 2N3391A<br>2N5089         | Fairchild<br>Fairchild   | non<br>non | 25.0<br>25.0        | 500<br>100          | model 2N3391A NPN(ls=12.0<br>model 2N5089 NPN(ls=5.911 |        |  |
|                                                                   | 2.2K<br>`RE.                              | Collector Current[A]:                | 0.8                        |  | <b>ONIFOIC</b>            | mar a sala               |            | no.o                | 100                 | <b>LIGHTSTO HOME COST</b>                              |        |  |
|                                                                   | $-1.2K$                                   |                                      |                            |  |                           |                          |            |                     |                     |                                                        |        |  |
|                                                                   |                                           |                                      |                            |  |                           |                          |            |                     |                     |                                                        | .      |  |

**Figura 35 - Tela para configurar o modelo do transitor no LTspice**

**Fonte: Autoria Própria (2022).**

Para análise do ponto de operação foi necessário escolher a opção 'DC op pnt' na configuração do tipo de análise. Essa opção não exige parâmetros, portanto bastou clicar em o '*Run*' novamente para simular.

Para o processo de análise de varredura DC, alterou-se a opção para 'DC *sweep*'. O software LTspice permite variar a tensão em até três componentes. A Figura 36, contém os parâmetros inseridos. O primeiro parâmetro é referente ao ponto que terá a sua tensão variada, e respectivamente, o tipo de varredura, o valor inicial e final dessa variação e, por fim, o valor de incremento. Clica-se em OK e em '*Run*' novamente para que seja gerado o gráfico.

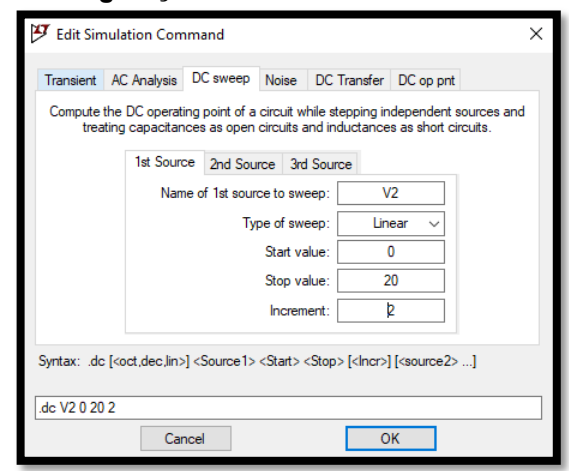

<span id="page-38-0"></span>**Figura 36 - Configuração da análise de varredura DC no LTspice**

**Fonte: Autoria Própria (2022).**

O processo de desenvolvimento do circuito no TINA-TI, mostrado na Figura 37, foi basicamente o mesmo. A montagem dos componentes já foi orientada anteriormente. Também foi adicionada, como boa prática, a identificação dos nós a serem analisados, no caso, as tensões do transistor ( $V_B$ ,  $V_C$ ,  $V_E$ ) através da ferramenta '*Voltagem Pin*'.

<span id="page-38-1"></span>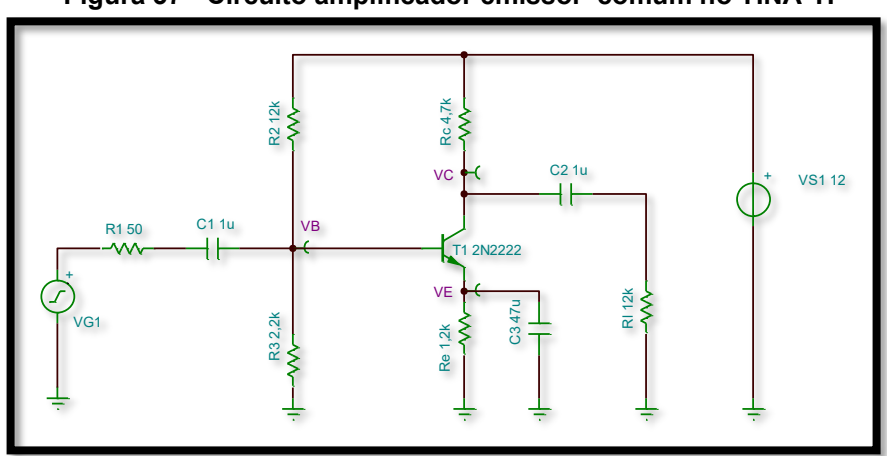

**Figura 37 - Circuito amplificador emissor–comum no TINA-TI**

**Fonte: Autoria Própria (2022).**

Foi utilizado o mesmo transistor, NPN modelo 2N222. Para isso, inseriu-se o componente NPN ideal, e posteriormente foi definido qual modelo de transistor seria utilizado no atalho '*Type*' mostrado anteriormente na Figura 25.

Para análise do ponto de operação foi preciso ir em '*Analysis*', e escolher a opção 'DC *Analysis*' e posteriormente a opção '*Table of DC results'*, logo abriu-se a tabela de resultados, visto que essa opção não exige parâmetros a serem configurados.

Para análise de varredura DC bastou escolher a opção 'DC *Analysis*' e posteriormente 'DC *Transfer Characte*ristic' e configurar os parâmetros, como referenciado na Figura 38. O software TINA-TI permite variar apenas um ponto, e os parâmetros a serem configurados são, respectivamente, o valor inicial e final da tensão, o valor de incremento e a fonte que será variada. Clicou-se em OK para gerar o gráfico.

<span id="page-39-0"></span>**Figura 38 - Configuração da análise de varredura DC no TINA-TI**

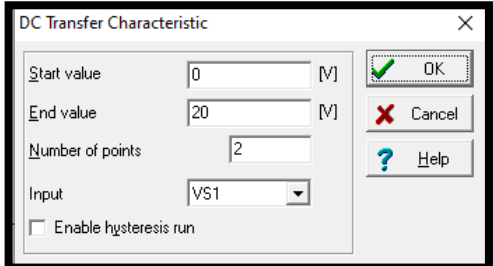

**Fonte: Autoria Própria (2022).**

## <span id="page-39-1"></span>3.1.2.1Cálculos de referência

Para que seja possível realizar a comparação dos resultados gerados na simulação com os valores teóricos, foram feitos alguns cálculos específicos. No caso da simulação da análise DC do amplificador emissor-comum, tem-se como objetivo determinar as tensões e correntes desse circuito.

E para isso foi utilizado como base o livro do Sedra e Smith (2007) para calcular os valores ideais teóricos do circuito. Inicialmente calcula-se ao valor de tensão na base  $(V_B)$  através da Equação (2):

$$
V_B = \left[\frac{R_3}{(R_3 + R_2)}\right] \cdot V_{cc} \tag{2}
$$

A Equação (3) serve para realizar o cálculo da tensão no emissor  $(V_F)$ . Para isso, é necessário considerar que o valor de  $V_{BE}$  é de aproximadamente 0,7 V.

$$
V_E = V_B - V_{BE} \tag{3}
$$

Através da lei de ohm calcula-se o valor de corrente no emissor  $(I_E)$ , como mostrado na Equação (4):

$$
I_E = \frac{V_E}{R_E} \tag{4}
$$

Para o cálculo da corrente do coletor, primeiro deve-se calcular o valor de alfa  $(\alpha)$  no qual depende do valor do ganho do transistor  $(h_{fe})$ . Calculado através da Equação (5):

$$
\alpha = \frac{h_{fe}}{(h_{fe} + 1)}\tag{5}
$$

Posteriormente é possível calcular o valor da corrente do coletor  $(I_C)$  através da Equação (6):

$$
I_C = \alpha I_E \tag{6}
$$

A Equação (7) é referente ao cálculo da tensão do coletor  $(V<sub>C</sub>)$  do circuito:

$$
V_C = V_{CC} - (I_C, R_C) \tag{7}
$$

Para finalizar os cálculos, a Equação (8) traz a fórmula para cálculo da corrente de base  $(I_B)$ :

$$
I_B = \frac{I_C}{h_{fe}}\tag{8}
$$

No caso da simulação da análise transiente do amplificador emissor-comum, tem-se como objetivo determinar o ganho do circuito.

E para isso foi utilizado como base o livro do Sedra e Smith (2007) para calcular o valor ideal teórico do ganho do circuito, através da Equação (9):

$$
A_{\nu} = -gm \cdot \frac{(r_b||r_{\pi})}{(r_b||r_{\pi}) + r_1} \cdot (r_c||r_l) \tag{9}
$$

Onde gm é calculado através da Equação (10), onde é necessário levar em consideração a variável  $v_t$  sendo uma constante em 25 mV:

$$
gm = \frac{I_C}{v_t} \tag{10}
$$

E onde  $r_b$  e  $r_\pi$  são calculados através da Equação (11) e Equação (12) respectivamente:

$$
r_b = \frac{R_3 \cdot R_2}{R_3 + R_2} \tag{11}
$$

$$
r_{\pi} = \frac{v_t}{l_B} \tag{12}
$$

## <span id="page-41-1"></span>3.1.3Amplificador de instrumentação

Para esse circuito foi feita a análise no domínio do tempo, esse tipo de análise é uma das mais utilizadas, pois com o passar do tempo as respostas referentes ao comportamento do circuito vão sendo geradas.

Para isso, foi montado o circuito como mostrado na Figura 39, utilizando um amplificador operacional, OP07. A fonte de tensão DC é de 5 V e a fonte senoidal tem 2 mV de pico com frequência de 60 Hz.

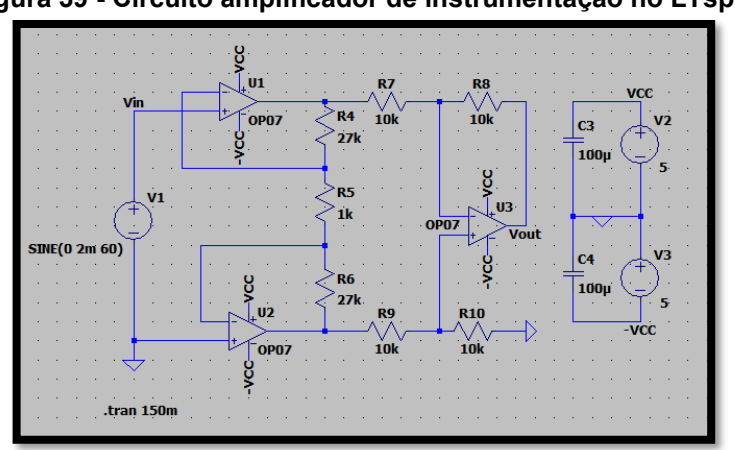

<span id="page-41-0"></span>**Figura 39 - Circuito amplificador de instrumentação no LTspice**

**Fonte: Autoria Própria (2022).**

Iniciando a simulação, foi preciso configurar para '*Transient*' e adicionar ao '*stop time'* o valor de 150 ms. Esse parâmetro apresentará todas as informações desde 0 s até os 150 ms.

O circuito no TINA-TI foi montado conforme a Figura 40, utilizando nesse caso um amplificador operacional (AmpOp) 'OP07C', modelo ofertado pela Texas Instruments. A fonte de tensão DC e a fonte senoidal seguem os mesmos valores adicionados no LTspice.

<span id="page-42-0"></span>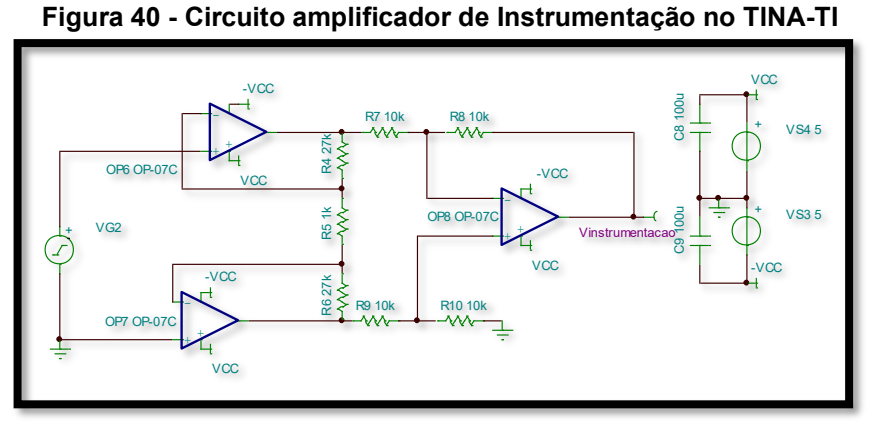

**Fonte: Autoria Própria (2022).**

Para gerar o gráfico de resposta no tempo, foi necessário ir em '*Analysis*', e escolher a opção '*Transient*' e posteriormente informar o tempo inicial e final da simulação.

#### <span id="page-42-1"></span>3.1.3.1Cálculos de referência

No caso do circuito simulado na análise transiente, o amplificador de instrumentação, ele tem como objetivo mostrar o ganho de tensão do circuito. Para isso foi utilizado foi utilizado o livro do Sedra e Smith (2007) para o cálculo do ganho como apresentado na Equação (9):

$$
A_{\nu} = \frac{R_4 + R_6}{R_5} + 1\tag{9}
$$

## <span id="page-43-1"></span>**4 RESULTADOS E DISCUSSÕES**

Neste tópico são apresentados, comentados e interpretados os dados coletados através das análises dos pontos definidos na metodologia.

#### <span id="page-43-2"></span>**4.1 Simulações dos Circuitos**

Foram simulados três circuitos, sendo eles: filtro notch 60 Hz, amplificador emissor–comum e um amplificador de instrumentação, e com isso foi feito três tipos de análises, análise de frequência AC, análise DC e análise transiente.

## <span id="page-43-3"></span>4.1.1Filtro notch 60 Hz

Referente a esse circuito foi feita a análise de resposta em frequência AC, no qual gerou o resultado em um gráfico de magnitude do sinal (dB) e fase (em graus) ambos pela frequência (em Hz), e então analisado o '*Output*' do circuito, que é o ponto de saída. A resposta do gráfico está representada na Figura 41.

<span id="page-43-0"></span>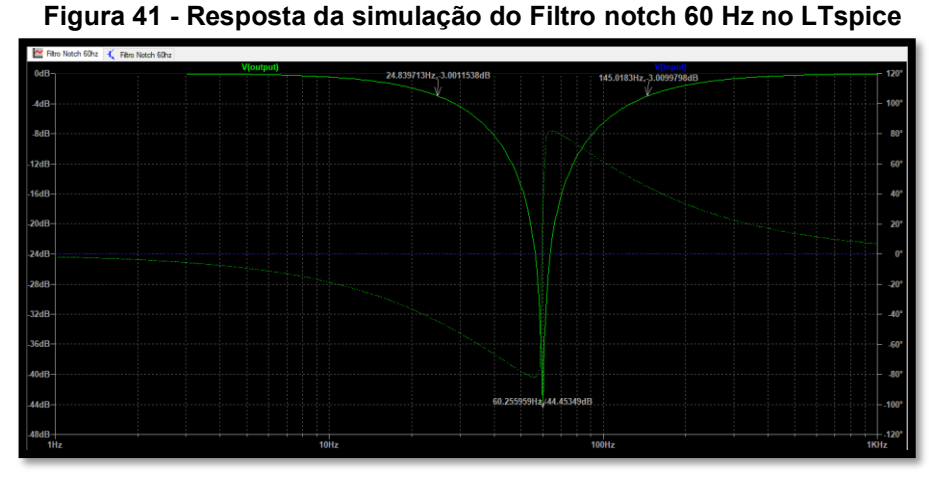

**Fonte: Autoria Própria (2022).**

Gráficos relacionados a resposta em frequência AC apresentam a magnitude do sinal, representado por uma linha continua e a fase através da linha pontilhada, como padrão no LTspice. Os resultados obtidos para frequência de corte inferior foi de 24,84 Hz em -3db e a frequência de corte superior em 145 Hz também em -3db, e com isso, o circuito rejeitou a frequência em 60,25 Hz, com uma atenuação de -44,45 dB.

É interessante observar que o software fornece opções na utilização de ferramentas para auxiliar na análise da resposta do circuito. Clicando no título do gráfico, 'V(*output*)', aparece um 'cursor'. Basta deslizá-lo sobre a curva até o ponto de medição desejado e, para salvar o resultado neste ponto, basta clicar com o botão direito do mouse sobre o local. Na janela que se abre, clique em '*Draw*' e escolha '*Cursor Position'*. A indicação aparece apresentado na Figura 41.

A resposta do software TINA-TI referente ao circuito simulado consta nas Figuras 42 e 43. A diferença entre as duas figuras se deu por conta da "carência" do TINA-TI disponibilizar apenas dois cursores para auxiliar na análise dos resultados.

<span id="page-44-0"></span>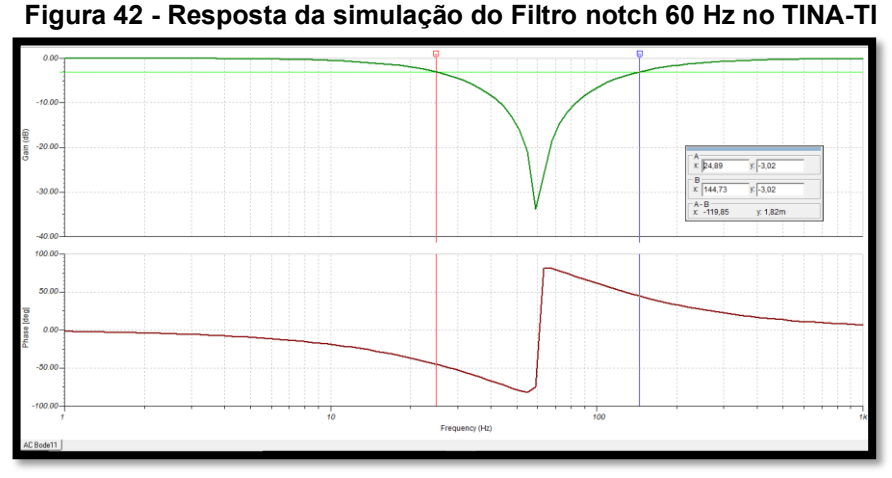

**Fonte: Autoria Própria (2022).**

Com isso, a Figura 42 contém os valores resultantes da frequência corte superior e inferior em -3dB e a Figura 43 contém a resposta da frequência de corte do circuito simulado.

<span id="page-45-0"></span>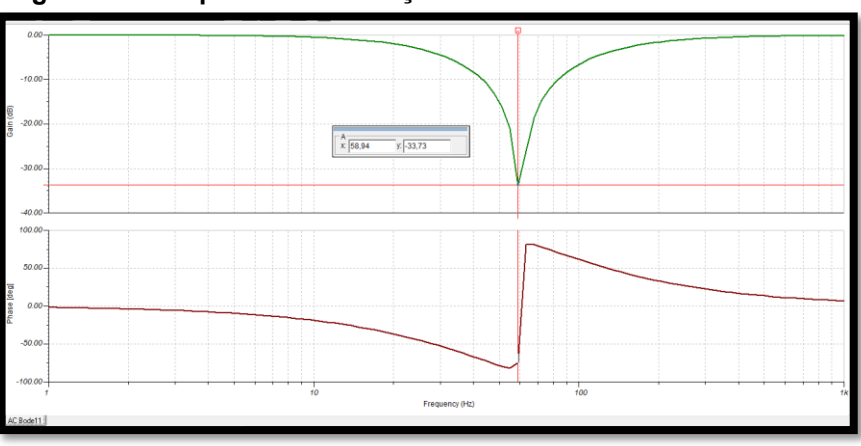

**Figura 43 - Resposta da simulação do Filtro notch 60 Hz no TINA-TI**

**Fonte: Autoria Própria (2022).**

Gráficos relacionados a resposta em frequência AC no TINA-TI apresentam a magnitude do sinal, representado por uma linha verde e a fase através da linha vermelha. Os resultados obtidos para frequência de corte inferior foi de 24,89 Hz em -3db e a frequência de corte superior em 144,73 Hz também em -3db, e a frequência de rejeição ocorreu em 58,94 Hz com uma atenuação em -33,73 dB.

### <span id="page-45-2"></span>4.1.1.1Análise comparativa

Para auxiliar a realizar a análise comparativa referente a simulação de um filtro notch 60 Hz, foi criado a Tabela 5 com os valores dos principais pontos. Nela constam os valores gerados no LTspice e no TINA-TI. Além disso, foi adicionado também o valor calculado como referência, onde encontram-se, no Apêndice A, todos os cálculos teóricos.

<span id="page-45-1"></span>

| <b>Resultado Filtro notch 60Hz</b> |                |     |           |  |         |  |  |  |
|------------------------------------|----------------|-----|-----------|--|---------|--|--|--|
|                                    | <b>LTspice</b> |     | TINA - TI |  | Teórico |  |  |  |
|                                    | 24,84 Hz       |     | 24,89 Hz  |  | 25 Hz   |  |  |  |
| f0                                 | 60,25Hz        | Γo  | 58,94 Hz  |  | 60 Hz   |  |  |  |
| I s                                | 145 Hz         | I s | 144,73 Hz |  | 144 Hz  |  |  |  |

**Tabela 5 - Tabela comparativa dos resultados da análise AC**

**Fonte: Autoria Própria (2022).**

É possível observar uma diferença menor que 1,35 Hz se comparado a frequência de corte do circuito de ambos os circuitos, e se comparado a resposta da frequência de corte ao valor teórico o LTspice possui uma diferença de 0,25 Hz, já o TINA-TI possuiu uma diferença de aproximadamente de 1,06 Hz.

Para validar se a diferença de valores tem como causa, os componentes, foi criado uma cópia do componente OPA27 utilizado no software TINA-TI, para o LTspice, como mostrado na Figura 44.

<span id="page-46-0"></span>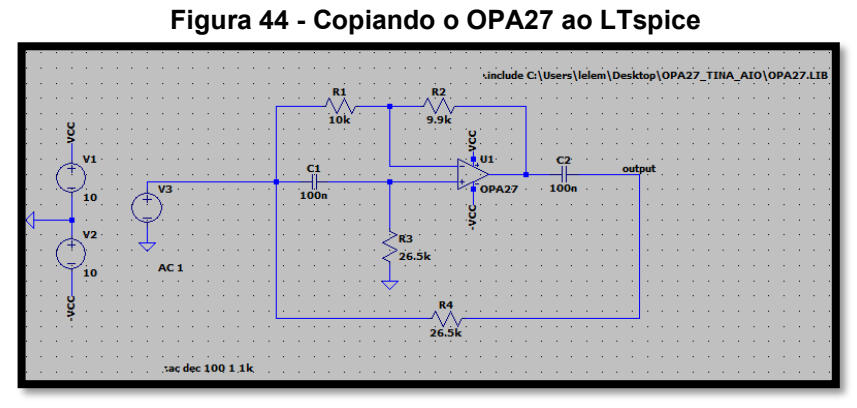

**Fonte: Autoria Própria (2022).**

Com a inclusão do OPA27 no LTspice, a simulação foi refeita e na Figura 45 é possível notar que os valores não foram alterados na análise da resposta em frequência AC, pois a frequência de corte permaneceu em 60,25 Hz com uma atenuação de -44,45 dB.

<span id="page-46-1"></span>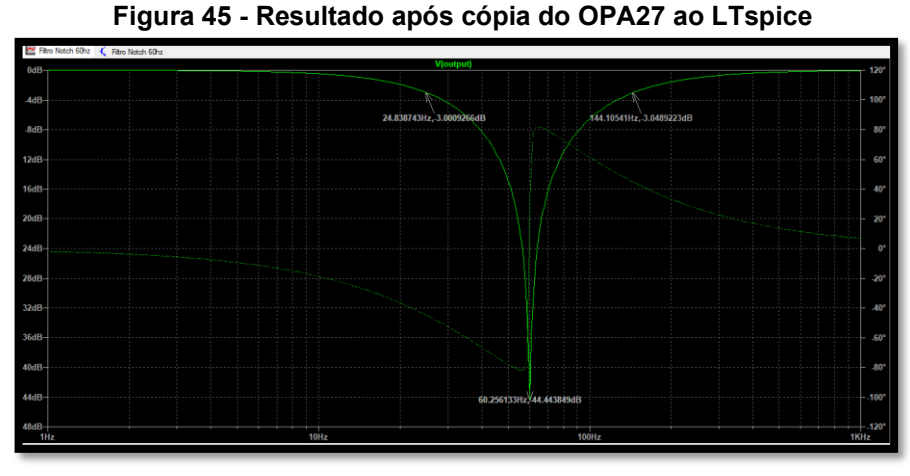

**Fonte: Autoria Própria (2022).**

O processo inverso, ou seja, criar uma cópia do componente OP27 para o TINA-TI foi também realizado. Através da Figura 46, é possível observar, que no software TINA-TI também não houve alteração no valor da frequência de corte, que permaneceu em 58,94 Hz com uma atenuação em -33,73 dB.

<span id="page-47-0"></span>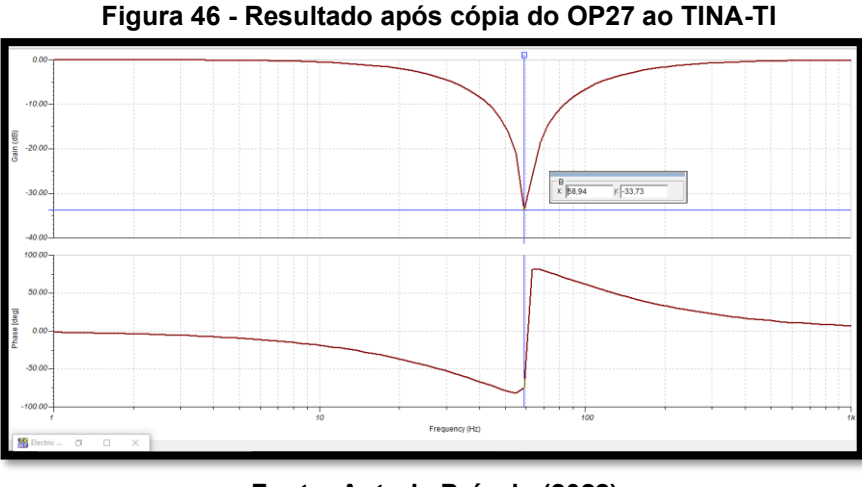

**Fonte: Autoria Própria (2022).**

Em vista disso, observou-se que apesar dos circuitos estarem idênticos, não houve alteração das respostas geradas por ambos os softwares. Portanto, entendese que a diferença de valores, se deu, por conta do programa de cálculo dos softwares, no qual realizam todo o processo matemático internamente.

<span id="page-47-1"></span>Referente às netlists, ambos os softwares as disponibilizam para análise. A Figura 47 representa a netlist gerada pelo LTspice.

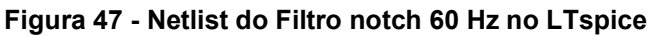

| 1 * C:\Users\lelem\Desktop\Circuitos TCC2\LTspice\Filtro Notch 60hz.asc |
|-------------------------------------------------------------------------|
| 2 XU1 N003 N001 VCC -VCC N002 OP27                                      |
| 3 C1 N003 input 0, 1u                                                   |
| 4 C2 output N002 0, 1u                                                  |
|                                                                         |
| 5 R1 N001 input 10k                                                     |
| 6 R2 N002 N001 9.9k                                                     |
| 7 R3 N003 0 26.5k                                                       |
| 8 R4 output input 26.5k                                                 |
| 9 V1 VCC 0 10                                                           |
| $10 \text{ V}2 \quad 0 - \text{V} \text{C} \text{C}$ 10                 |
| 11 V3 input 0 AC 1                                                      |
| 12 .ac dec 100 1 1k                                                     |
| 13.1ib ADI.1ib                                                          |
| 14 .backanno                                                            |
| .end                                                                    |

**Fonte: Autoria Própria (2022).**

Na linguagem SPICE, uma linha iniciada a partir de símbolo '\*' (Asterisco) representa ser um comentário, no caso do LTspice a primeira linha sempre será referente ao título do circuito. Na linha dois à linha onze são apresentadas uma das obrigatoriedades da netlist, informar os componentes, os seus valores e os nós. Observa-se que, para o componente OP27 seu valor não é fornecido, mas apenas qual modelo de amplificador foi utilizado.

A linha doze informa qual tipo de análise foi feita. Nesta análise, a frequência AC é identificada pelo comando '.ac', seguida pelo tipo de varredura escolhida, indicada por 'dec' (década). Essa varredura é muito utilizada neste tipo de análise, com um padrão de leitura de 100 pontos por década, que pode ser alterado pelo usuário. Além dessa informação, os intervalos de medição das frequências devem ser informados, como por exemplo 1 Hz' a '1k Hz'.

A linha treze representa a biblioteca onde encontra-se o amplificador, e a linha quatorze é uma ação automática do LTspice, no qual tem como objetivo permitir que seja plotada a corrente no pino de qualquer componente, apenas clicando com o mouse sobre ele.

<span id="page-48-0"></span>A netlist gerada pelo TINA-TI está representada na Figura 48. Observa-se que as primeiras linhas da netlist do TINA-TI são padronizadas com comentários relacionados ao software.

|                                          | FILTRONOTCH (TINA Netlist Editor format)                        |    |
|------------------------------------------|-----------------------------------------------------------------|----|
|                                          |                                                                 |    |
| **                                       | This file was created by TINA                                   | ** |
| **                                       | www.tina.com                                                    | ** |
| **                                       | (c) DesignSoft, Inc.                                            | ** |
| **                                       | www.designsoftware.com                                          | ** |
|                                          |                                                                 |    |
|                                          | .LIB " <tinadir>\EXAMPLES\SPICE\TSPICE.LIB"</tinadir>           |    |
|                                          | .LIB " <tinadir>\SPICELIB\Operational Amplifiers.LIB"</tinadir> |    |
| .TEMP 27                                 |                                                                 |    |
| .AC DEC 33 1 1K                          |                                                                 |    |
| .TRAN 1.024M 512M<br>.DC LIN VG1 0 1 10M |                                                                 |    |
|                                          |                                                                 |    |
| .PROBE V([VF2])                          |                                                                 |    |
|                                          |                                                                 |    |
| VG1                                      | 4 0 DC 0 AC 1 0                                                 |    |
| $+$ SIN( 0 1 60 0 0 0 )                  |                                                                 |    |
| V <sub>S</sub> 2                         | $-0$ $ \nu$ cc $-10$                                            |    |
| VS1                                      | VCC 0 10                                                        |    |
| C1                                       | 4 5 100N                                                        |    |
| R3                                       | 5 0 26.5K                                                       |    |
| XOP2<br>C <sub>2</sub>                   | 5 6 VCC - VCC 7 0P-27C<br>7 VF2 100N                            |    |
| R <sub>4</sub>                           | 4 VF2 26.5K                                                     |    |
| R <sub>2</sub>                           | 6 7 9.9K                                                        |    |
| R1                                       | 4 6 10K                                                         |    |
|                                          |                                                                 |    |
|                                          |                                                                 |    |
| $.$ $END$                                |                                                                 |    |

**Figura 48 - Netlist do Filtro notch 60 Hz no TINA-TI**

**Fonte: Autoria Própria (2022).**

As primeiras linhas do programa são referentes às bibliotecas necessárias para que seja possível simular o circuito. Seguindo, o software tem como padrão indicar a função de temperatura '.temp' no qual é um valor padrão do software de '27°'; o software permite a modificação desse valor a qualquer momento.

Como padrão, a netlist do TINA-TI informa as três principais análises com os seus respectivos parâmetros possíveis para serem simulados. O processador gráfico 'PROBE' serve para traçar as curvas de tensão e corrente analisadas no circuito, neste caso ele está informando que serão analisadas as curvas de saída. E por último, como no LTspice, são informados os componentes, os nós, seus valores e no caso do amplificador, também o seu modelo.

Comparando-os pode-se observar que, apesar de ambos os softwares possuírem modelos de escritas distintos, eles têm como base os princípios básicos da linguagem de programação SPICE.

## <span id="page-49-1"></span>4.1.2Amplificador emissor–comum

Para esse circuito foi simulado a análise DC, no qual foi dividida em análise do ponto de operação e na varredura CC, além de calcular o ganho do circuito através da análise transiente.

Na resposta da simulação do ponto de operação foi gerada uma resposta em formato de tabela. No LTspice, são fornecidos automaticamente todos os valores de tensão e corrente do circuito, como mostrado na Figura 49.

| $V(n001)$ :<br>12 <sup>7</sup><br>voltage<br>V(vc):<br>7.33583<br>voltage<br>1.85038<br>$V(vb)$ :<br>voltage                                                                                                    |  |
|----------------------------------------------------------------------------------------------------|--|
| 1.19651<br>$V$ (ve):<br>voltage<br>$V(n002)$ :<br>8.80299e-014<br>voltage<br>$V(n004)$ :<br>$9.25191e-017$<br>voltage<br>$V(n003)$ :<br>voltage<br>0<br>0.000992377<br>Ic(01):<br>device current<br>4.71862e-006<br>Ib(Q1):<br>device current<br>$-0.000997096$<br>Ie (Q1) :<br>device current<br>I(C3):<br>$-5.62362e-017$<br>device current<br>I(C2):<br>$-7.33583e - 018$<br>device current<br>I(C1):<br>$1.85038e - 018$<br>device current<br>I(R1):<br>1.85038e-018<br>device current<br>I(Rl):<br>7.33583e-018<br>device current<br>I(Re):<br>0.000997096<br>device current<br>0.000841083<br>I(R3):<br>device current |  |
| I (R2):<br>0.000845801<br>device current                                                                                                    |  |
|                                                                                                    |  |
|                                                                                                    |  |

<span id="page-49-0"></span>**Figura 49 - Resposta da análise do ponto de operação no LTspice**

**Fonte: Autoria Própria (2022).**

Para análise de varredura DC foi gerado um gráfico das tensões,  $V_c$ ,  $V_E$  e  $V_B$ como mostrado na Figura 50. Foi possível observar através do gráfico o comportamento referente aos pontos de tensão do transistor com a variação da fonte DC do circuito entre 0 V à 20 V. Além disso os pontos apresentados no cursor representam os valores das tensões caso a fonte estivesse em 12 V, portanto o  $V_B$  = 1,85 V,  $V_c$  = 7,33 V e  $V_E$  = 1,19 V, e com isso observa-se que os valores estão de acordo por serem semelhantes aos entregues na análise do ponto de operação.

<span id="page-50-0"></span>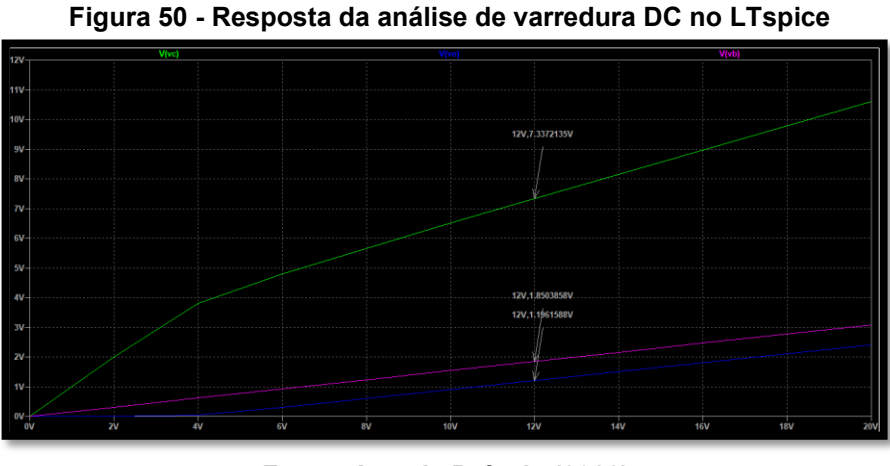

**Fonte: Autoria Própria (2022).**

A análise transiente do circuito relaciona os pontos 'Vin' e 'Vout' no gráfico gerado. Nele é possível identificar o ganho do sinal de saída referente ao sinal de entrada e assim calcular o ganho do circuito, como mostrado na Figura 51.

<span id="page-50-1"></span>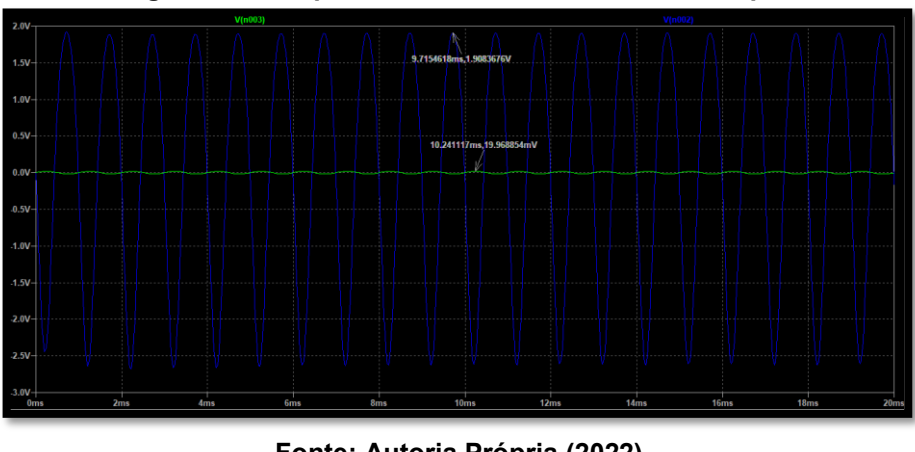

**Figura 51 - Resposta da análise transiente no LTspice**

**Fonte: Autoria Própria (2022).**

Os pontos obtidos no gráfico tem como valor de tensão de saida 1,908 V e o valor de tensão de entrada 19,968 mV.

Para o software TINA-TI, a tabela referente a resposta da análise do ponto de operação está representada na Figura 52:

| Voltages/Currents                                          | ×                                     |  |  |
|------------------------------------------------------------|---------------------------------------|--|--|
| LR1[1,6]                                                   | QA.                                   |  |  |
| LR2[VB.4]                                                  | $-846.2 uA$                           |  |  |
| <b>LR3[0,VB]</b>                                           | -838.91uA                             |  |  |
| LRc[VC,4]                                                  | -989.57uA                             |  |  |
| I Re[0.VE]                                                 | -996.86uA                             |  |  |
| $ $ RI[0,3]                                                | <b>DA</b>                             |  |  |
| LVG1[1,0]                                                  | ΩA.                                   |  |  |
| LVS1[4,0]                                                  | $-1,84mA$                             |  |  |
| V C1[6,VB]                                                 | $-1.85V$                              |  |  |
| $V_C2[VC,3]$                                               | 7.35V                                 |  |  |
| V_C3[0,VE]                                                 | $-1.2V$                               |  |  |
| $V$ R1[1,6]                                                | OV                                    |  |  |
| V_R2[VB,4]                                                 | $-10.15V$                             |  |  |
| $V$ R3[0.VB]                                               | $-1.85V$                              |  |  |
| V RcVC.41                                                  | $-4.65V$                              |  |  |
| V_Re[0,VE]                                                 | $-1.2V$                               |  |  |
| $V_R$ [0,3]                                                | OV                                    |  |  |
| V_VG1[1,0]                                                 | ſM                                    |  |  |
| V_VS1[4,0]                                                 | 12V                                   |  |  |
| VB                                                         | 1,85V                                 |  |  |
| VC                                                         | 7.35V                                 |  |  |
| VE                                                         | 1,2V                                  |  |  |
| VP 1                                                       | ۵V                                    |  |  |
| $VP_3$                                                     | ٥V                                    |  |  |
| VP 4                                                       | 12V                                   |  |  |
| VP 6                                                       | ۵V                                    |  |  |
| VP VB                                                      | 1,85V                                 |  |  |
| VP VC                                                      | 7.35V                                 |  |  |
| VP VE                                                      | 1.2V                                  |  |  |
| Show<br><b>▽</b> Nodal Voltages<br><b>▽</b> Other Voltages | $\nabla$ Currents<br>$\nabla$ Dutputs |  |  |
| X Cancel                                                   | Help<br>r<br>7.                       |  |  |

<span id="page-51-0"></span>**Figura 52 - Resposta da análise do ponto de operação no TINA-TI**

**Fonte: Autoria Própria (2022).**

<span id="page-51-1"></span>A Figura 53 apresenta o gráfico de resposta de como os pontos de tensão  $V_c$ ,  $V_E$  e  $V_B$  do transistor se comportam com a variação da fonte DC do circuito.

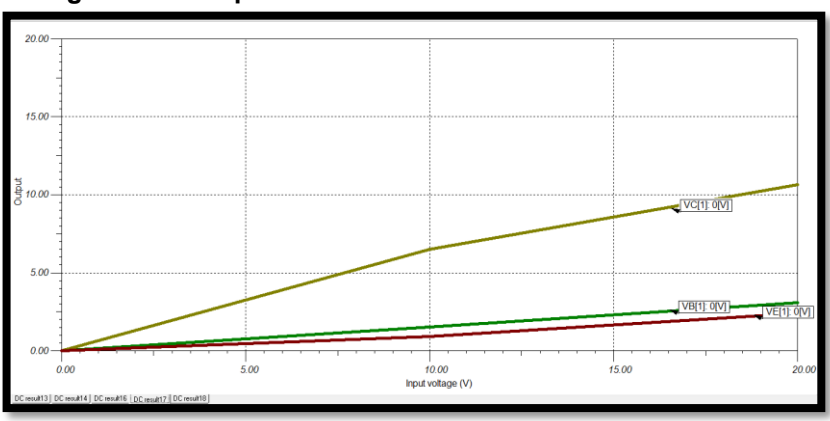

**Figura 53 - Resposta da análise de varredura DC no TINA-TI**

**Fonte: Autoria Própria (2022).**

Nessa análise foi levado em consideração apenas a forma de onda gerada pelo circuito. No qual foi possível observar que graficamente ambos possuem o mesmo "desenho", apesar de que no LTspice o pico de  $V_c$ , é em 4 V e no TINA-TI o pico acontece em 10 V.

O gráfico gerado referente aos pontos de tensão de entrada e saida no TINA-TI, está representado na Figura 54, onde foi possivel observar que o valor de tensão de saida foi de 1,83 V com a entrada de 19,98 mV.

<span id="page-52-0"></span>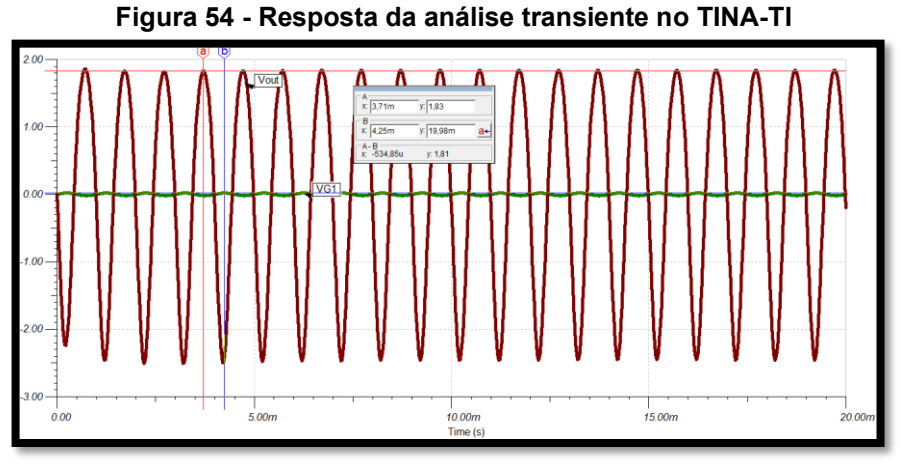

**Fonte: Autoria Própria (2022).**

## <span id="page-52-2"></span>4.1.2.1Análise Comparativa

<span id="page-52-1"></span>Para auxiliar na análise comparativa, referente a simulação do ponto de operação do circuito, foi criado a Tabela 6 com os pontos principais para análise:

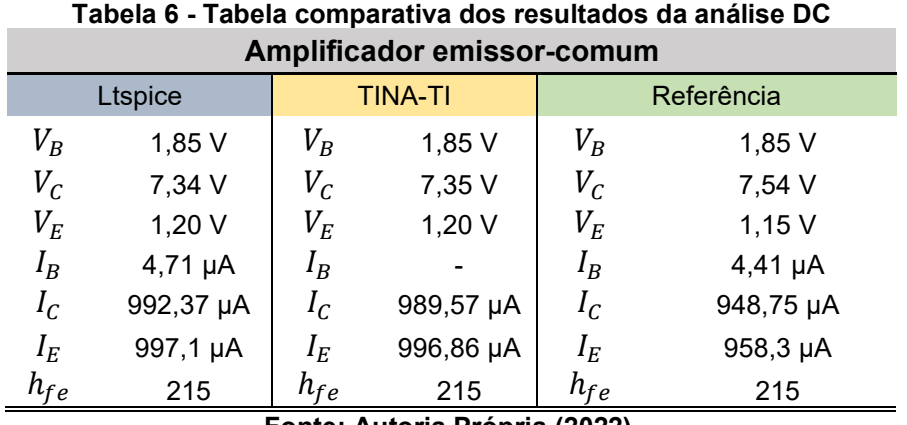

**Fonte: Autoria Própria (2022).**

É possível observar que os valores de tensão do transistor atingiram valores semelhantes e/ou bem próximos do valor de referência, como por exemplo se comparado os softwares, obteve-se uma diferença menor de 0,01 V na tensão do coletor e menor que 0,20 V se comparado ao valor de referência, a tensão do emissor obteve-se a mesma resposta em ambos os softwares e menor que 0,5 V de diferença em relação ao valor de referência, já a tensão da base obteve-se a mesma resposta entre os softwares e o valor de referência.

Uma desvantagem do TINA-TI, como visto na Figura 52, é que não informa diretamente o valor de  $I_B$ , apesar de que é possível calcular esse valor através de outros parâmetros. Apesar disso, a resposta das correntes  $(I_R, I_C \in I_F)$  obtiveram uma diferença pequena, em micro, entre os valores dos softwares e os valores de referência.

<span id="page-53-0"></span>Para auxiliar na análise comparativa, referente a análise transiente do circuito, foi criada a Tabela 7 com os valores de ganho de tensão em ambos os circuitos e o resultado calculado que servirá de referência para a análise.

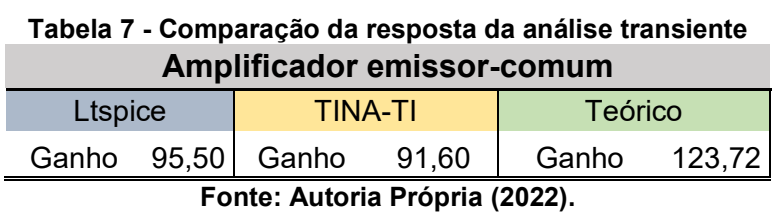

É possível observar que o LTspice se destaca com uma diferença de aproximadamente 5% maior de ganho em relação ao TINA-TI. E se comparado ao valor de referência, ambos os softwares apresentaram valores distantes, de aproximadamente 25% abaixo do ganho calculado. E essa divergência entre o ganho simulado e o ganho calculado se justifica por conta de padrões e arredondamentos dos cálculos matemáticos feito pelos softwares.

Outro ponto observado foi que, apesar de utilizarem o mesmo nome de componente, o transistor 2N222, eles têm como diferença os fabricantes e com isso possuem valores dos parâmetros diferentes.

É importante ressaltar que o desenvolvimento do componente, é um desenvolvimento extremamente complexo, e por conta disso, caso seja alterado apenas uma variável, irá desconfigurar a essência do comportamento do componente, e consequentemente do circuito.

O arquivo macro do transistor NPN 2N2222 não foi encontrado para ambos os softwares, portando não foi possível realizar a criação de uma cópia como foi feito no item 4.1.1.1.

A simulação de varredura DC não teve uma comparação aprofundada relacionada a valores, e sim em como as ondas dos gráficos se comportaram. Portanto, os circuitos, apesar de terem sido simulados em softwares distintos, não apresentaram diferenças significativas relacionadas a resposta da análise de varredura DC.

<span id="page-54-0"></span>A Figura 55 representa a netlist gerada pelo LTspice:

**Figura 55 - Netlist do amplificador emissor - comum no LTspice**

| * C:\Users\lelem\Desktop\Circuitos TCC2\LTspice\Emissor Comum\Emissor Comum - op e DC.asc |
|-------------------------------------------------------------------------------------------|
| : RC N001 VC 4.7K                                                                         |
| R2 N001 VB 12k                                                                            |
| 4 R3 VB 0 2.2K                                                                            |
| 5 RE VE 0 1.2K                                                                            |
| 6 RL N002 0 12k                                                                           |
| 7 R1 N004 N003 50                                                                         |
| 8 C1 VB N004 1u                                                                           |
| 9 C2 N002 VC 1µ                                                                           |
| 10 V2 N001 0 12                                                                           |
| 11 V1 N003 0 SINE(0 20m 1k) AC 1                                                          |
| 12 01 VC VB VE 0 2N2222                                                                   |
| 13 C3 0 VE 47µ                                                                            |
| 14 .model NPN NPN                                                                         |
| 15 .model PNP PNP                                                                         |
| 16 .lib C:\Users\lelem\Documents\LTspiceXVII\lib\cmp\standard.bjt                         |
| $17;$ op                                                                                  |
| 18 ; dc oct V1 0 5 005                                                                    |
| 19 .tran 20m                                                                              |
| 20 .backanno                                                                              |
| 21 .end                                                                                   |

**Fonte: Autoria Própria (2022).**

Apresenta-se, como já comentado no item 4.1.1.1, os componentes do circuito, os seus valores, os nós, e como no caso do transistor, o seu modelo. As linhas 14, 15 e 16 são referentes as bibliotecas dos modelos de transistores necessárias para realizar a simulação. A linha 17 refere-se a análise que foi feita do ponto de operação '.op', está com o caracter ';' antes, por conta que o LTspice realiza apenas um tipo de análise por vez. A linha 18 refere-se a análise de varredura '.dc', seguida dos parâmetros que já foram comentados acima e a linha 19 refere-se a análise transiente.

A netlist do circuito gerada pelo TINA-TI está representada na Figura 56:

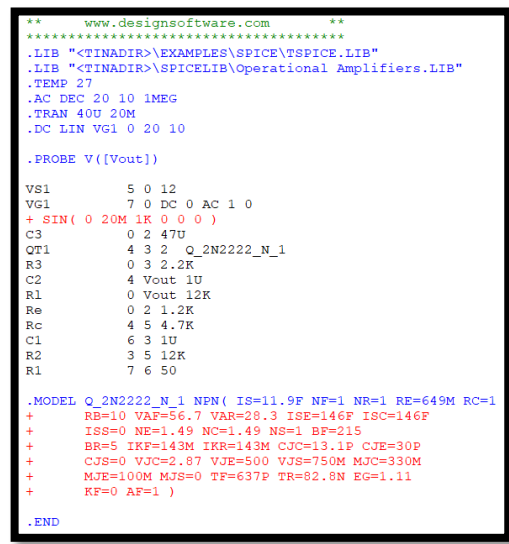

<span id="page-55-0"></span>**Figura 56 - Netlist do amplificador emissor-comum no TINA-TI**

**Fonte: Autoria Própria (2022).**

A diferença entre a netlist do TINA-TI comentada no tópico anterior em relação a essa e ao netlist do LTspice, é que essa apresenta detalhadamente todos os valores dos parâmetros do modelo do transistor utilizado.

## <span id="page-55-2"></span>4.1.3Amplificador de instrumentação

A análise desse amplificador foi feita através da análise transiente no qual relaciona os pontos 'Vin' e 'Vout' no gráfico gerado. Nele é possivel identificar o ganho do sinal de saida referente ao sinal de entrada e assim calcular o ganho do circuito, como mostrado na Figura 57.

<span id="page-55-1"></span>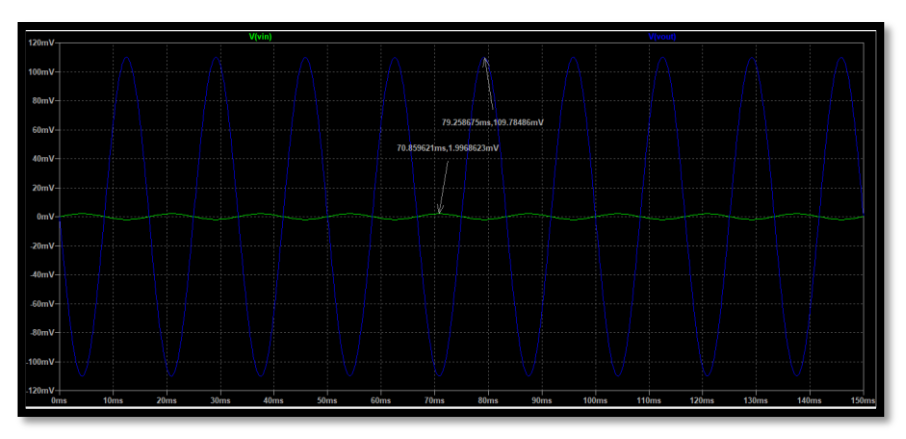

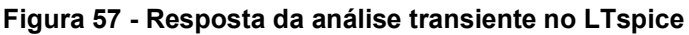

**Fonte: Autoria Própria (2022).**

Os pontos obtidos no gráfico tem como valor de tensão de saida 109,74 mV e o valor de tensão de entrada 2 mV.

O gráfico gerado referente aos pontos de tensão de entrada e 'Vinstrumentação' no TINA-TI, está representado na Figura 58. Foi possivel observar que o valor de tensão de saida foi de 109,85 mV com a entrada de 2 mV.

<span id="page-56-0"></span>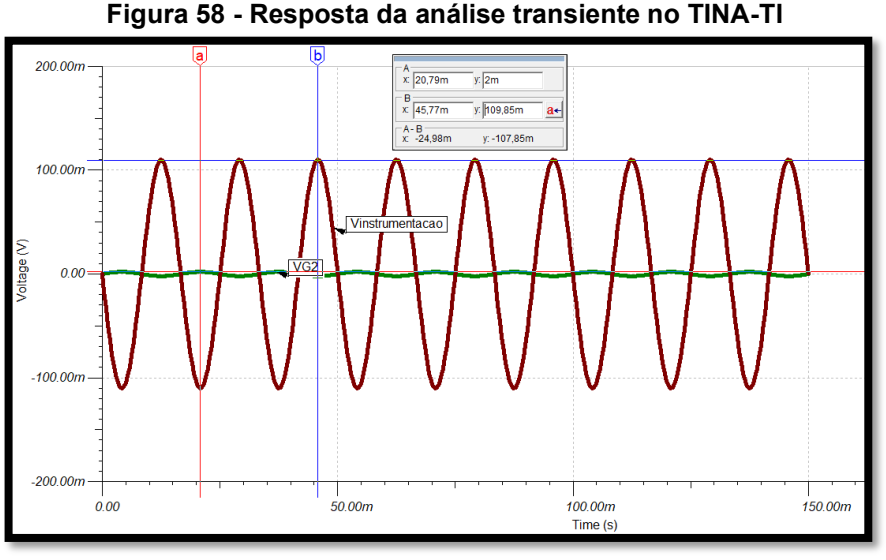

**Fonte: Autoria Própria (2022).**

## <span id="page-56-2"></span>4.1.3.1Análise Comparativa

<span id="page-56-1"></span>Para auxiliar na análise comparativa, referente a simulação foi criada a Tabela 8, com os valores de ganho de tensão em ambos os circuitos e o resultado calculado que servirá de referência para a análise.

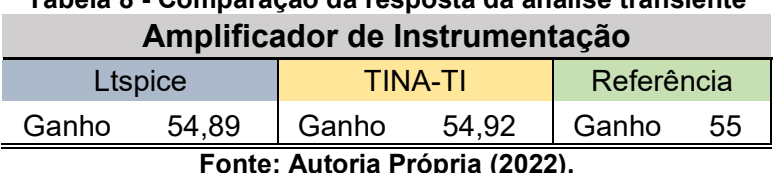

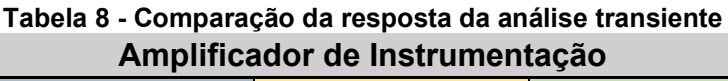

**Fonte: Autoria Própria (2022).**

É possível observar que ambos os softwares atingiram valores semelhantes, estes muito próximos do valor de referência, menor que 0,05% entre os softwares e menor que 0,2% se comparado ao valor de referência.

Apesar da pouca diferença, foi copiado o componente da Texas Instruments, o OP07C, ao LTspice como ilustrado na Figura 59, e refeito a comparação referente ao ganho do circuito para a análise transiente.

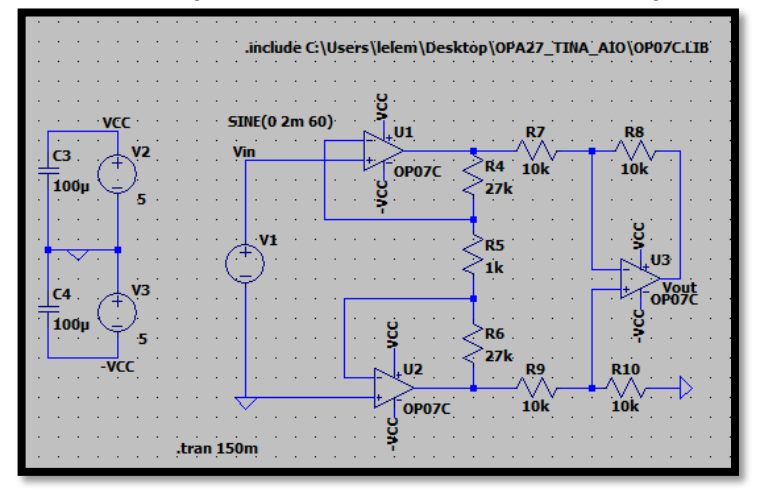

<span id="page-57-0"></span>**Figura 59 - Circuito amplificador de instrumentação no LTspice com OP07C**

**Fonte: Autoria Própria (2022).**

<span id="page-57-1"></span>A Figura 60 mostra o resultado da simulação no LTspice utilizando o modelo copiado OP07C disponibilizado pela Texas Instruments:

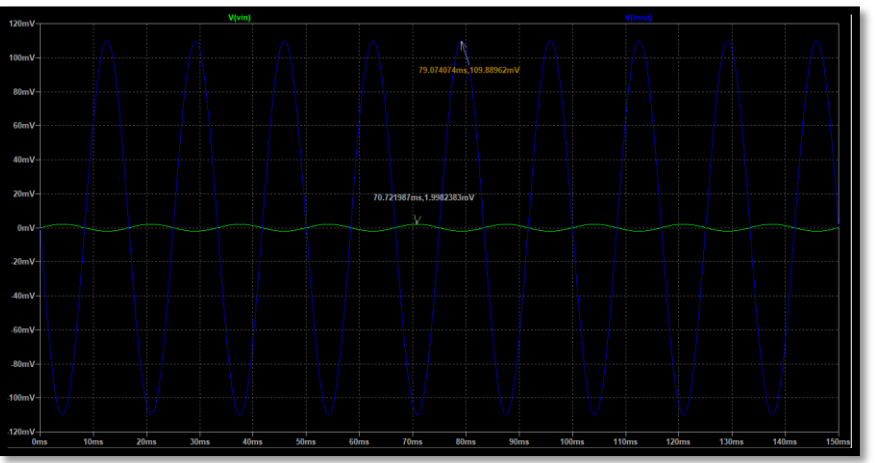

**Figura 60 - Resposta da análise transiente no LTspice com o OP07C**

**Fonte: Autoria Própria (2022).**

Como o valor de tensão de saída foi de aproximadamente 109,89 mV, foi possível observar um ganho de aproximadamente 54,94, um aumento de 0,09%, ou seja, um ganho maior que o gerado anteriormente pelo software e, também maior do que do TINA-TI. Com isso entende-se que o componente OP07C disponibilizado pela Texas Instruments proporciona, visto a construção de seus parâmetros, resultados melhores de ganho neste circuito.

Apesar disso, houve uma diferença ainda maior, apesar de simular circuitos idênticos, entre os softwares. Com isso, conclui-se que o programa de cálculo, do

LTspice, possuiu interferência positiva na resposta do circuito, proporcionando resultados ainda melhores de ganho nesse amplificador.

<span id="page-58-0"></span>A Figura 61 é referente à netlist extraída no LTspice após a simulação do circuito.

| 1 * C:\Users\lelem\Desktop\Circuitos TCC2\LTspice\Amplificador instrumentacao.asc |
|-----------------------------------------------------------------------------------|
| 2 XU1 N005 N001 VCC -VCC N002 LT1001                                              |
| 3 XU2 0 N007 VCC -VCC N008 LT1001                                                 |
| 4 XU3 N006 N003 VCC -VCC N004 LT1001                                              |
| 5 R4 N002 N001 27k                                                                |
| 6 R5 N001 N007 1k                                                                 |
| 7 R6 N007 N008 27k                                                                |
| 8 R7 N003 N002 10k                                                                |
| 9 R8 N004 N003 10k                                                                |
| 10 R9 N006 N008 10k                                                               |
| 11 R10 0 N006 10k                                                                 |
| 12 V2 VCC 0 5                                                                     |
| 13 V3 0 - VCC 5                                                                   |
| 14 C3 VCC 0 100µ                                                                  |
| 15 C4 0 -VCC 100μ                                                                 |
| 16 V1 N005 0 SINE(0 2m 60)                                                        |
| 17 .tran 150m                                                                     |
| 18.1ib LTC.1ib                                                                    |
| 19 .backanno                                                                      |
| . end                                                                             |

**Figura 61 - Netlist do amplificador de instrumentação no LTspice**

**Fonte: Autoria Própria (2022).**

Nela apresenta-se os componentes do circuito, os seus valores, os nós e, como no caso dos AmpOps, são identificados como XU1, XU2 e XU3, seguidos do número de série da Analog Devices referente ao modelo de amplificador utilizado 'LT1001'. Além disso, é informado também a configuração da fonte senoidal com a tensão DC *offset* em 0 V, amplitude em 2 mV e a frequência em 60 Hz. A linha 16 é referente a análise de transiente '.tran' seguida do tempo simulado; e a linha 17 referese a biblioteca de armazenamento dos dados do amplificador OP07.

A netlist do circuito gerada pelo TINA-TI está representada na Figura 62:

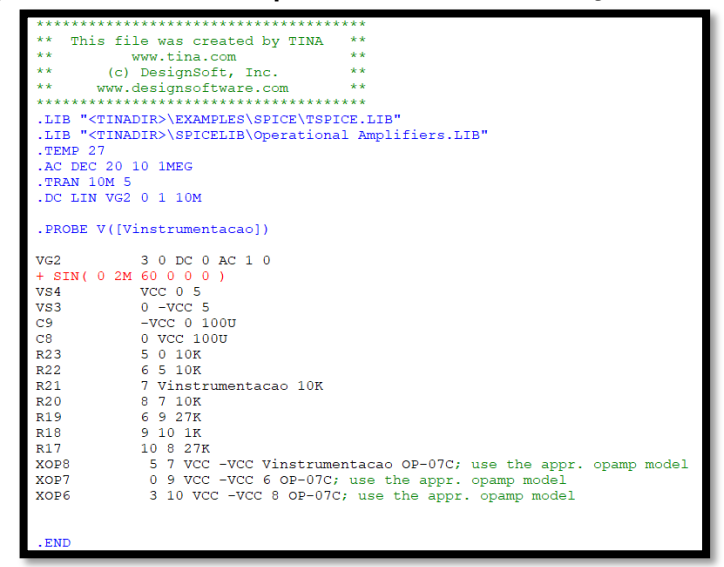

<span id="page-59-0"></span>**Figura 62 - Netlist do amplificador de instrumentação no TINA-TI**

**Fonte: Autoria Própria (2022).**

A diferença das outras netlists do TINA-TI com a apresentada na Figura 62 é que, como neste circuito foi utilizado uma fonte senoidal, ela contém todos os valores dos parâmetros deste tipo de fonte, como respectivamente, a tensão de *offset* 0 V, a amplitude 2 mV, frequência 60 Hz, atraso inicial 0 s, fator de amortecimento da oscilação 0 e o defasamento em relação a t=0 em 0°.

## <span id="page-60-0"></span>**5 CONCLUSÃO**

Por meio dos resultados auferidos na realização deste trabalho pode-se concluir que ambos softwares obtiveram resultados próximos dos resultados teóricos ideais.

O primeiro circuito simulado foi um filtro notch 60 Hz. Analisou-se a resposta em frequência AC. O software LTspice obteve melhores resultados com a frequência de corte em 60,25 Hz, levando em consideração que resposta de referência é de 60 Hz. Após a criação de uma cópia dos modelos de componentes para igualar ambos os softwares, foi refeita a análise. Como não houve alteração nos resultados, concluise que essa diferença de valores entre os softwares não foi causada por conta dos componentes, os amplificadores, serem de fabricantes diferentes. Portanto, entendeuse que a diferença de valores para a análise transiente desse circuito, se deu por conta do componente e dos processos de cálculos feitos pelo software.

O segundo circuito simulado foi o amplificador emissor–comum, para ele foi analisada a resposta DC, no qual foi dividida em duas análises, primeiro a análise referente ao ponto de operação e segundo a análise de varredura DC. Foi possível observar que nesse tipo de análise o TINA-TI apresentou resultados mais próximos dos valores teóricos.

Na análise transiente do amplificador emissor-comum, observou-se que o LTspice apresentou um valor do ganho maior no circuito, apesar disso, se comparados os valores simulados com o valor calculado, foi apresentada uma diferença grande de aproximadamente 25% de diferença. E essa divergência poderia ser avaliada se os softwares fossem abertos para que se pudessem comparar a forma de cálculo de cada um, o que não foi possível.

Neste segundo circuito, não foi refeita a simulação para identificar se a diferença gerada entre os softwares, foi causada por conta dos transistores 2N2222, pois ambos os fornecedores não disponibilizaram o modelo de componente spice do transistor utilizado. E como dito no trabalho, não é indicado modificar as variáveis do componente, pois desconfigura sua essência e consequentemente interfere no resultado do circuito.

Por último, foi simulado um circuito de amplificador de instrumentação para analisar a resposta transiente. O ganho atingiu valores semelhantes em ambos os softwares, valores esses muito próximos do valor de referência. Contudo, foi refeita a

análise no LTspice após a criação de uma cópia do amplificador OP07C fornecido pelo TINA-TI, no qual apresentou, um ganho maior em 0,09% no LTspice e se comparado ao próprio resultado do TINA-TI. Com isso, concluiu-se que a diferença de valores para a análise transiente desse circuito, se deu por conta do componente, uma vez que, não é possível avaliar o processo de cálculo dos softwares.

A respeito da netlist, a qual é a programação SPICE do circuito, denotou-se que apesar de algumas pequenas diferenças de escritas e do design, ambos apresentaram as descrições do circuito e as especificações de análise, sendo elas, princípios básicos da linguagem de programação SPICE.

## **REFERÊNCIAS**

<span id="page-62-0"></span>ALONSO, G. Get Up and Running with LTspice. **Analog Devices**, 2019. Disponível em: https://www.analog.com/media/en/analog-dialogue/volume-53/number-4/get-upand-running-with-ltspice.pdf. Acesso em: 22 jul. 2022.

ANALOG DEVICES. **LTspice**, c2022. Disponível em: https://www.analog.com/en/design-center/design-tools-and-calculators/ltspicesimulator.html. Acesso em: 21 jul. 2022.

BAGOLIN, L. F.; RIBOLI, J. F.; IURINIC, U**. A utilização de SPICE para solucionar o problema de oscilações numéricas em simulações de sistemas elétricos de potência**. Departamento de Engenharias e Ciência da Computação - Universidade Regional Integrada do Alto Uruguai e das Missões, Rio grande do Sul, 2020. Disponível em: https://www.ufsm.br/app/uploads/sites/553/2020/07/91519 field\_submission\_abstract\_file2.pdf. Acesso em: 24 jul. 2022.

BIANCHINI, D.; GOMES, F. S. C. O ENSINO DE ENGENHARIA POR MEIO DE LABORATÓRIOS VIRTUAIS DE ELETRÔNICA: UMA REFLEXÃO ENTRE A MONTAGEM NO PROTOARD E A SIMULAÇÃO. **Anais do XXXIV COBENGE**, Passo Fundo: Universidade de Passo Fundo, 2006. Disponível em: http://www.abenge.org.br/cobenge/legado/arquivos/13/artigos/1\_226\_892.pdf. Acesso em: 26 jul. 2022.

BRANT, F. A.; VELASQUEZ, G. G. Teorias de aprendizagem e a prática no processo de ensino-aprendizagem. **EDUCERE - Revista da Educação da UNIPAR**, Umuarama, v. 18, n. 1, p. 127-146, jan./jun. 2018. DOI: https://doi.org/10.25110/educere.v18i1.2018.6799. Disponível em: https://revistas.unipar.br/index.php/educere/article/view/6799#:~:text=Como%20resul tados%2C%20conclui%2Dse%20que,do%20futuro%20mercado%20de%20trabalho. Acesso em: 25 jul. 2022.

BRAZ, C. S.; CRUZ, J. V. C. **Uma apostila de simulação de circuitos em LTspice**. Programa de Educação Tutorial da Engenharia Elétrica - Universidade Federal de Minas Gerais, 2021. Disponível em:

http://www.cpdee.ufmg.br/~petee/ref/doc/minicursos\_oficinas/ltspice/Apostila\_LTSpic e.pdf. Acesso em: 30 jul. 2022.

CARVALHO, A. L. C. **Analise, caracterização e simulação de sistemas fotovoltaicos fotoajustáveis**. 2020. Tese (Pós Graduação em Engenharia Elétrica) – Universidade Federal de Minas Gerais, Minas Gerais, 2020. Disponível em: https://repositorio.ufmg.br/handle/1843/36803. Acesso em: 30 jul. 2022.

GONZALEZ, M. L. LTSPICE: **Análisis de circuitos y dispositivos eletrônicos**. Editoral de la Universidad de La Plata**,** 2018. Disponível em: http://sedici.unlp.edu.ar/handle/10915/69818. Acesso em: 30 jul. 2022.

HILGERT, A. Tutorial do Simulador SPICE. **Academia**. 2007. Disponível em: https://www.academia.edu/27767788/Tutorial\_do\_Simulador\_SPICE\_Tutorial\_do\_Si

mulador\_SPICE?bulkDownload=thisPaper-topRelated-sameAuthor-citingThiscitedByThis-secondOrderCitations&from=cover\_page. Acesso em: 24 jul. 2022.

DESIGNSOFT. TINA-TI Version 9. **Special complimentary version of the TINA circuit simulation program distruibuted by Texas Instruments**, c2011. Disponível em: http://www.phed.uoa.gr/uploads/media/TINA\_MANUAL.pdf. Acesso em: 02 ago. 2022.

LINGUAGEM SPICE, 2014. 1 vídeo (3 min). Publicado pelo canal WR kits. Disponível em: youtube.com/watch?v=2BV0tny8VIU. Acesso em: 26 jul. 2022. MARTINEZ, A. **Análise Comparativa entre Software Educacionais: Geogebra e Carmetal**. 2011. Trabalho de Conclusão de Curso (Bacharelado em Sistemas de Informação) – Universidade Estadual do Norte do Paraná, Bandeirantes, 2011. Disponível em: http://200.201.11.152/handle/123456789/101. Acesso em: 29 jul. 2022.

MEHL, E. L. M. Simulação de circuitos Eletrônicos em Computadores. Universidade Tecnológica Federal do Paraná, [20--]. Disponível em:

http://www.eletrica.ufpr.br/mehl/te236/apostilaPSpice.pdf. Acesso em 20 jul. 2022. NATIONAL INSTRUMENTS. **SPICE Simulation Overview**, 2019. Disponível em: ni.com/pt-br/innovations/white-papers/06/spice-simulation-overview.html#section— 441724533. Acesso em: 29 jul. 2022.

MOECKE, M. Princípios de Sistemas de Telecomunicações. **Unidades de medidas logarítmicas em telecomunicação**. Instituto Federal de Santa Catarina, 2006. Disponível em: https://wiki.sj.ifsc.edu.br/wiki/images/1/1d/Apostila\_de\_PRT\_2014- 1\_(Material\_Professores\_Saul-Moecke).pdf. Acesso em: 30 set. 2022.

RABAEY, J. M. **The Spice Page**. 2012. Disponível em: http://bwrcs.eecs.berkeley.edu/Classes/IcBook/SPICE/. Acesso em: 21 jul. 2022.

REZENDE, W. S. Algumas reflexões sobre o contexto pandêmico e o futuro da EaD no Brasil. **Lynx,** v. 1, n. 2, 2021. Disponível em: https://periodicos.ufjf.br/index.php/lynx/article/view/36177. Acesso em: 20 jul. 2022.

## SANTOS, D. O. C. **Laboratório Virtual com LTspice (Instrução e Uso)**.

Universidade Tecnológica Federal do Paraná, Campo Mourão, 2021. Disponível em: http://paginapessoal.utfpr.edu.br/almonteiro/LABORATORIO%20VIRTUAL%20COM %20LTSPICE%20-INSTRUCOES%20E%20USO.pdf/view. Acesso em: 18 jul. 2022.

SEDRA, A. S.; SMITH, K. C. **Microeletrônica**. 5. ed. Person Prentice Hall, 2007.

SHEHOVA, D. A. Software Environments Applicable in Teaching Analog and Mixed Signals Circuits Design. **Annual Journal of Eletronics**, 2015. Disponível em: http://78.90.89.159/home/applications/Library/PhD/ET2015\_CD/ET2015/AJE-2015/088\_Paper-D\_Shehova1.pdf. Acesso em: 06 ago. 2022.

SILVA, A. K. **Método para Avaliação e Seleção de Softwares de Simulação de eventos discretos aplicados à análise de sistemas logísticos**. 2006. Dissertação (Mestrado em Engenharia de Sistemas Logísticos) - Escola Politécnica,

Universidade de São Paulo, São Paulo, 2007. DOI: 10.11606/D.3.2007.tde-09052007-160956. Disponível em: https://www.teses.usp.br/teses/disponiveis/3/3148/tde-09052007-160956/en.php. Acesso em: 18 jul. 2021.

SILVA, L. A. J.; LEÃO, M. B. C. O software Atlas. ti como recurso para a análise de conteúdo: analisando a robótica no Ensino de Ciências em teses brasileiras. **Ciência & Educação (Bauru)**, v. 24, p. 715-728, 2018. DOI: https://doi.org/10.1590/1516- 731320180030011. Disponível em:

https://www.scielo.br/j/ciedu/a/yBwC9L74v4vD3s4PwVXggsk/abstract/?lang=pt. Acesso em: 19 jul. 2022.

SPIEGEL, J. V. SPICE – A Brief Tutorial. **Penn Engineering**, 2010. Disponível em: https://www.seas.upenn.edu/~jan/spice/spice.overview.html. Acesso em: 22 jul. 2022.

TEXAS INSTRUMENTS. **TINA-TI**, c2022. Disponível em: https://www.ti.com/tool/TINA-TI?keyMatch=&tisearch=searcheverything&usecase=software#overview. Acesso em: 05 ago. 2022.

\_\_\_\_\_\_. **Getting Started with TINA-TI**, 2008. Disponível em: https://www.ti.com/lit/ug/sbou052a/sbou052a.pdf?ts=1659797324635&ref\_url=https %253A%252F%252Fwww.ti.com%252Ftool%252FTINA-TI%253FkeyMatch%253D%2526tisearch%253Dsearcheverything%2526usecase%253Dsoftware. Acesso em: 05 ago. 2022.

<span id="page-65-0"></span>**APÊNDICE A - Cálculos de referência**

## **CÁLCULOS DE REFERÊNCIA**

1 – Filtro notch 60 HZ

O filtro notch 60 Hz, ele tem como objetivo cortar a frequência em 60 Hz. Com isso, após realizar as simulações e verificar que os valores da frequência de corte inferior e superior eram proximamente 25 Hz e 144 Hz respectivamente. Foi realizado o cálculo da frequência de corte:

$$
f_0 = \sqrt{144.25} = 60 \ Hz
$$

2 – Amplificador emissor-comum

Os cálculos feitos para análise DC do amplificador emissor-comum, obteve-se os valores de tensões e correntes do circuito.

Inicialmente foi calculado ao valor de tensão na base  $(V_B)$ :

$$
V_B = \left[\frac{2200}{(2200 + 1200)}\right].12 = 1,85 \text{ V}
$$

Para realizar o cálculo da tensão no emissor  $(V_E)$ , é necessário considerar que o valor de  $V_{BE}$  é de aproximadamente 0,7 V.

$$
V_E = 1.85 - 0.7 = 1.15 \text{ V}
$$

Através da lei de ohm calcula-se o valor de corrente no emissor  $(I_E)$ :

$$
I_E = \frac{1,15}{1200} = 958.3 \, \mu A
$$

Para o cálculo da corrente do coletor, primeiro deve-se calcular o valor de alfa  $(\alpha)$  no qual depende do valor do ganho do transistor  $(h_{fe})$ :

$$
\alpha = \frac{215}{(215+1)} = 0.99
$$

Posteriormente foi possível calcular o valor da corrente do coletor  $(I_C)$ :

$$
I_C = 0.99.958.3 \mu = 948.75 \mu A
$$

A Equação (7) é referente ao cálculo da tensão do coletor  $(V<sub>C</sub>)$  do circuito:

$$
V_C = 12 - (948.75 \,\mu.4700) = 7.54 \,V
$$

Para finalizar os cálculos, foi calculado a corrente de base  $(I_B)$ :

$$
I_B = \frac{948.75 \text{ }\mu}{215} = 4.41 \text{ }\mu\text{A}
$$

Referente os cálculos para a análise transiente do amplificador emissorcomum, iniciou-se através do cálculo do gm, onde é necessário levar em consideração a variável  $v_t$  sendo uma constante em 25 mV:

$$
gm = \frac{948.75 \text{ }\mu}{25 \text{ }m} = 37.95 \text{ }mS
$$

Após isso, foi realizado o cálculo de  $(r_b)$ :

$$
r_b = \frac{2200 \cdot 12000}{2200 + 12000} = 1855 \text{ }\Omega
$$

E posteriormente o cálculo do  $r_{\pi}$ :

$$
r_{\pi} = \frac{25 \text{ m}}{4.41 \text{ }\mu} = 5665 \text{ }\Omega
$$

Para facilitar será calculado os valores  $(r_b||r_{\pi})$  e .  $(r_c||r_e)$ :

$$
(r_b||r_{\pi}) = \frac{1855 \cdot 5665}{1855 + 5665} = 1397 \text{ }\Omega
$$
\n
$$
(r_c||r_l) = \frac{4700 \cdot 12000}{4700 + 12000} = 3377 \text{ }\Omega
$$

E por fim, foi possível calcular o ganho do circuito:

$$
A_v = -37,95 \, m \cdot \frac{1397}{1397 + 50} \cdot 3377 = -123,72
$$

3 – Amplificador de Instrumentação

Calculo referente ao ganho do circuito nesse amplificador para a análise transiente:

$$
A_v = \frac{27000 + 27000}{1000} + 1 = 55
$$